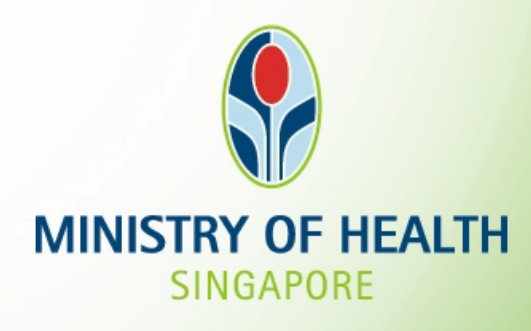

### INFECTIOUS DISEASE NOTIFICATION via CDLENS

Surveillance and Response Branch

## **SCOPE**

**1. Infectious Diseases to notify for**

#### **2. Login**

- i) CDLENS Login
- ii) SingPass Login
- iii) Welcome screen for superuser & ordinary user
- **3. Submit New Form A/B**
- **4. Update the recovery date and doctor's information in Form A/B**
- **5. Print Form A/B**

#### **6. Users Account Management**

- i) Create education institution ordinary users
- ii) Update Education Institution
- iii) Inactivate the education institution ordinary users
- iv) Reset password for education institution ordinary users
- v) Change password for user's own account
- **7. Statistics displayed on welcome page**

#### **INFECTIOUS DISEASES TO NOTIFY FOR**

Infectious diseases to be notified if there are TWO or more cases:

•Hand, Foot and Mouth Disease (HFMD)

Infectious diseases to be notified if there are ONE or more cases:

- •**Mumps**
- •**Measles**
- •Rubella
- •**Diptheria**
- •**Poliomyelities**
- •**Meningitis**
- •**Tuberculosis**

For outbreaks involving an unusually high number of children/staff with similar symptoms such as vomiting, diarrhoea or fever, please contact MOH at our 24 hour duty phone at 98269294.

#### **SUPER USERS & ORDINARY USERS**

- •Each educational institution shall have one super user and one alternate super user (same rights as super user).
- • A super user is typically the principal/operator/supervisor of the centre while an ordinary user could be an administrative officer/teacher.
- •The super user and alternate super user will be managed (create/update/delete) by MOH officer. Ordinary users will be managed by the super user of the institution.
- Each educational institution can have a maximum of 3 active ordinary users at any point of time. If an ordinary user leaves the institution, super user can choose to inactivate that user and create a new one for the person who is taking over.

#### **CDLENS LOGIN**

- $\bullet$ To start using the CDLENS Form A/B, please key in your "User Name" and "Password".
- •Click "LOGIN" and you will be directed to the welcome screen.

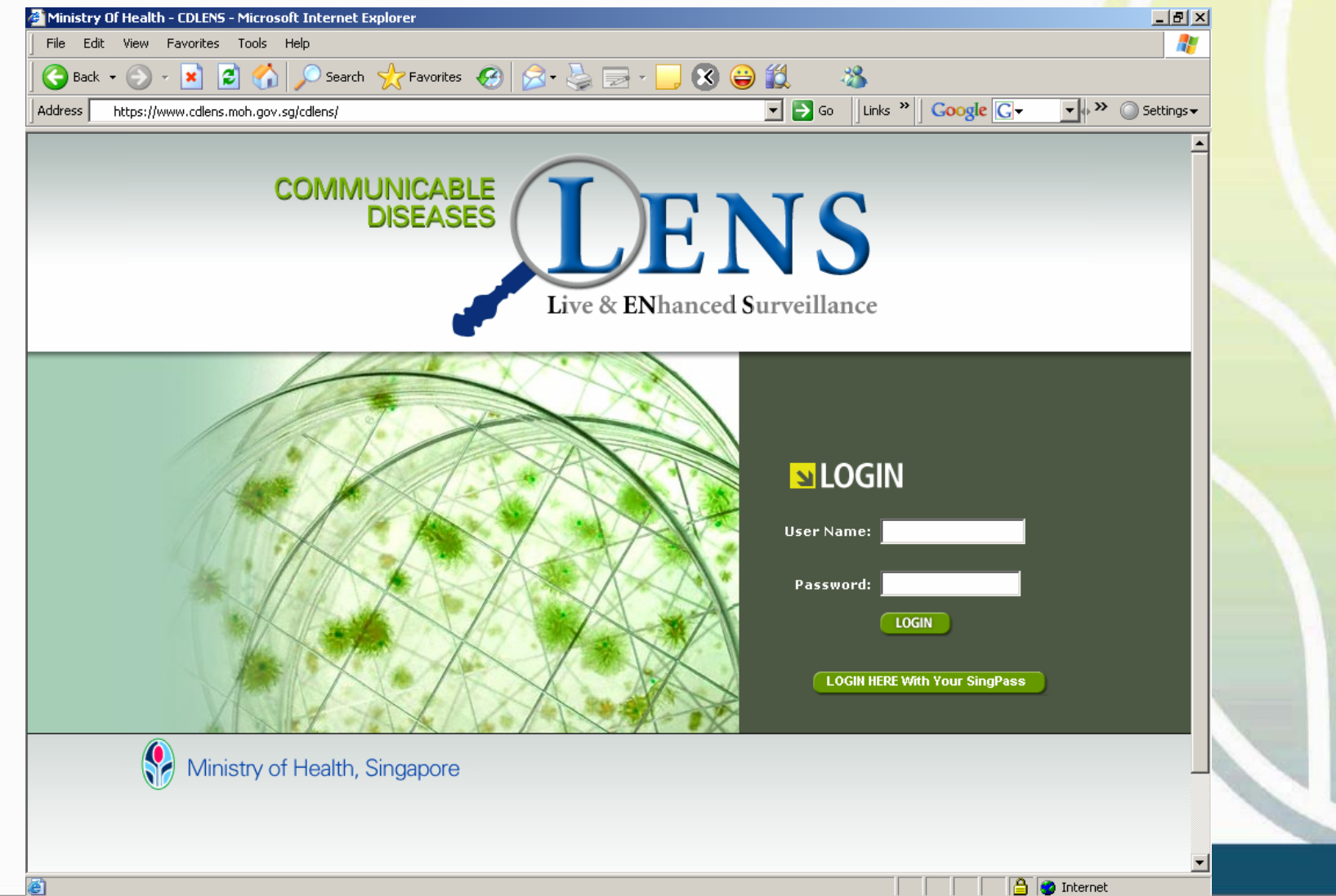

#### **SINGPASS LOGIN**

- •Click "LOGIN HERE With Your SingPass" and you will be directed to SingPass Authentication Service page.
- $\bullet$ To start using the CDLENS Form A/B, please key in your "SingPass ID" and "SingPass".
- $\bullet$ Click "Submit" and you will be directed to the welcome screen.

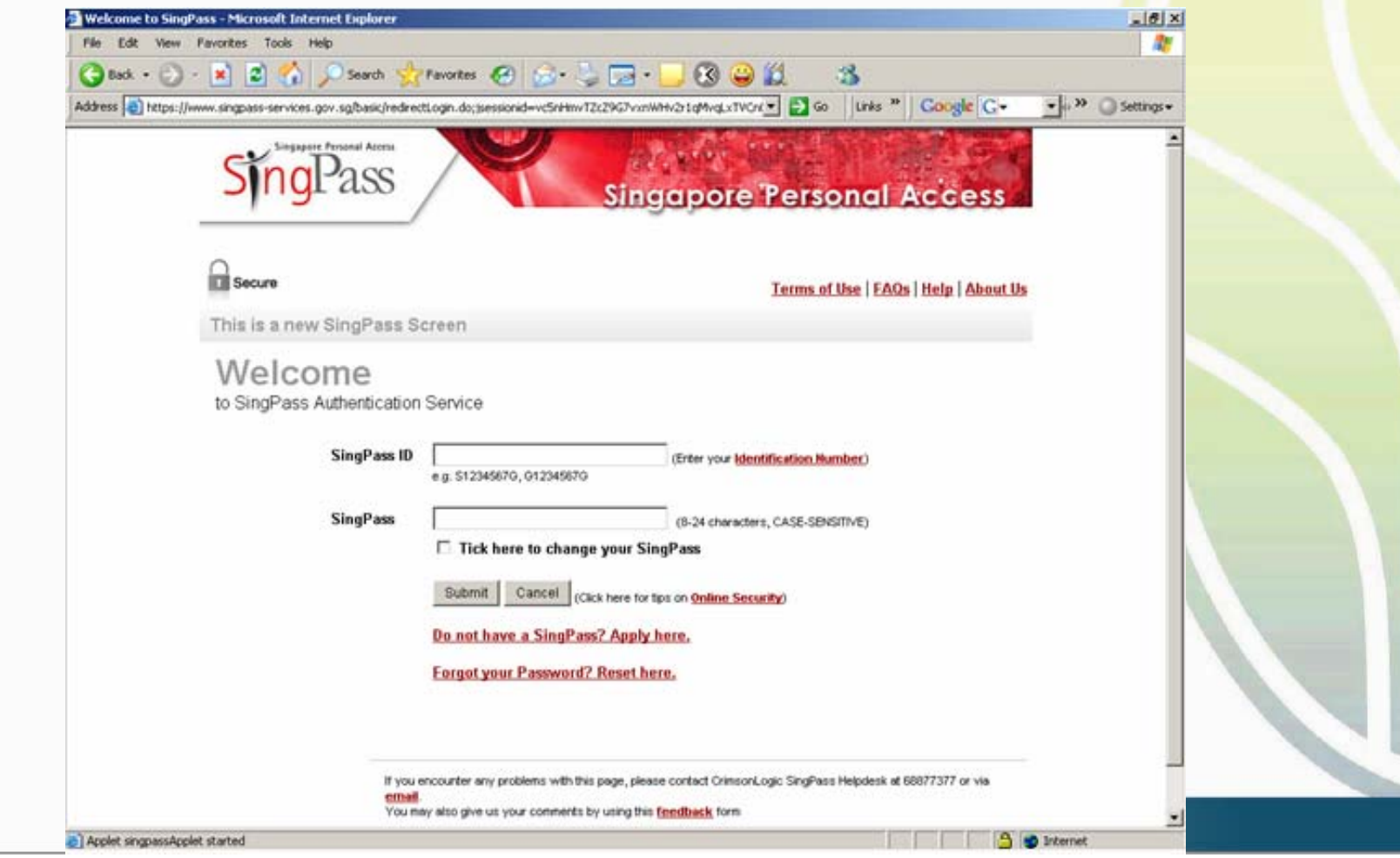

#### **SINGPASS LOGIN**

- Only super users who have registered their NRIC with MOH can login with their SingPass ID. Please fill in the form provided in your handout and return it to us before leaving the theatre
- For ordinary users who wants to use SingPass login, superusers can add their NRIC when they create accounts for ordinary users.

### **WELCOME SCREEN**

- The ordinary user and super user will have different welcome pages.
- If the user is linked with multiple Education Institutions they need to select the appropriate institution an<mark>d click</mark>  $'Go'.$

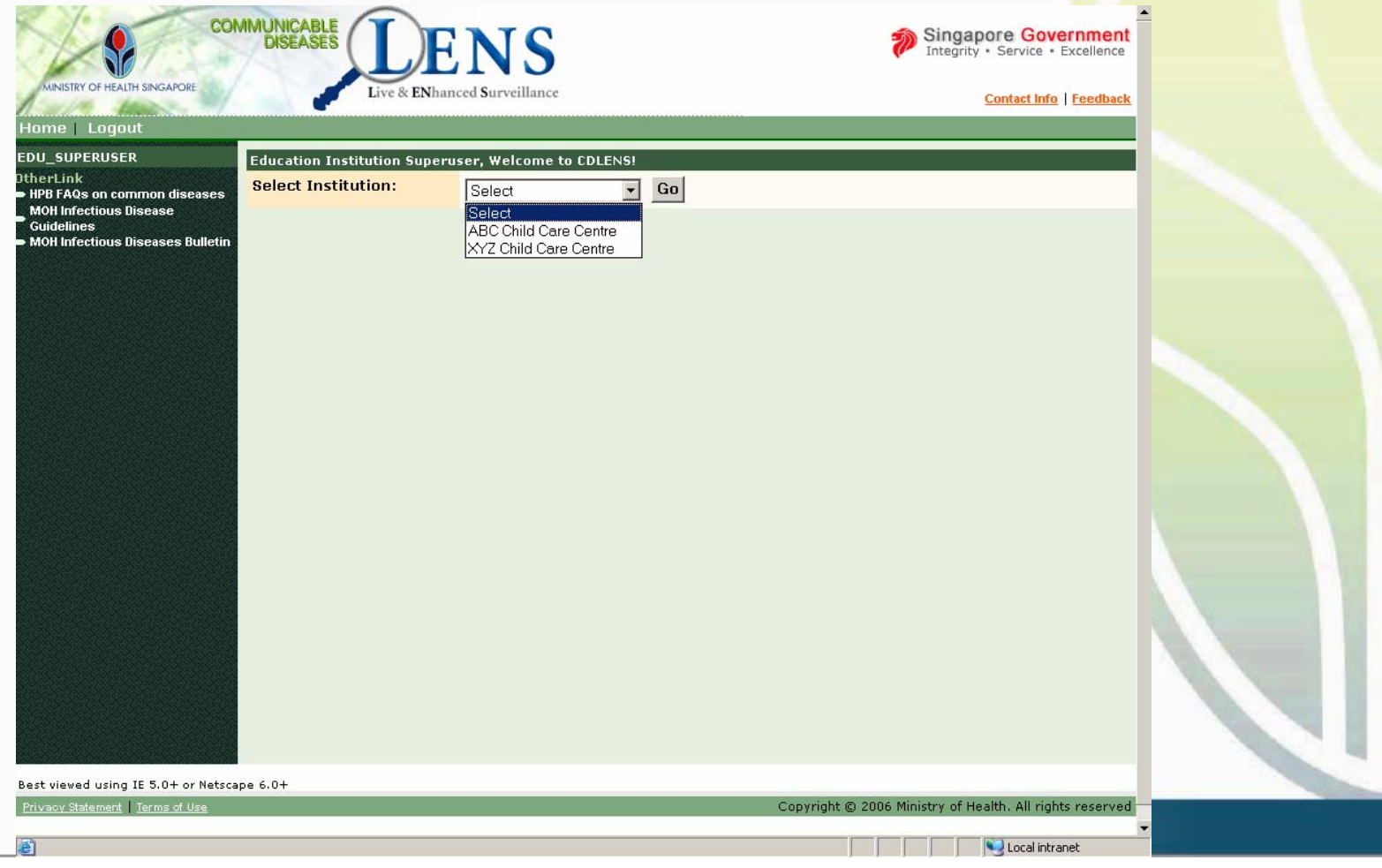

#### **ORDINARY USER WELCOME PAGE**

 $\bullet$ This is the welcome screen for Education Institution Ordinary user.

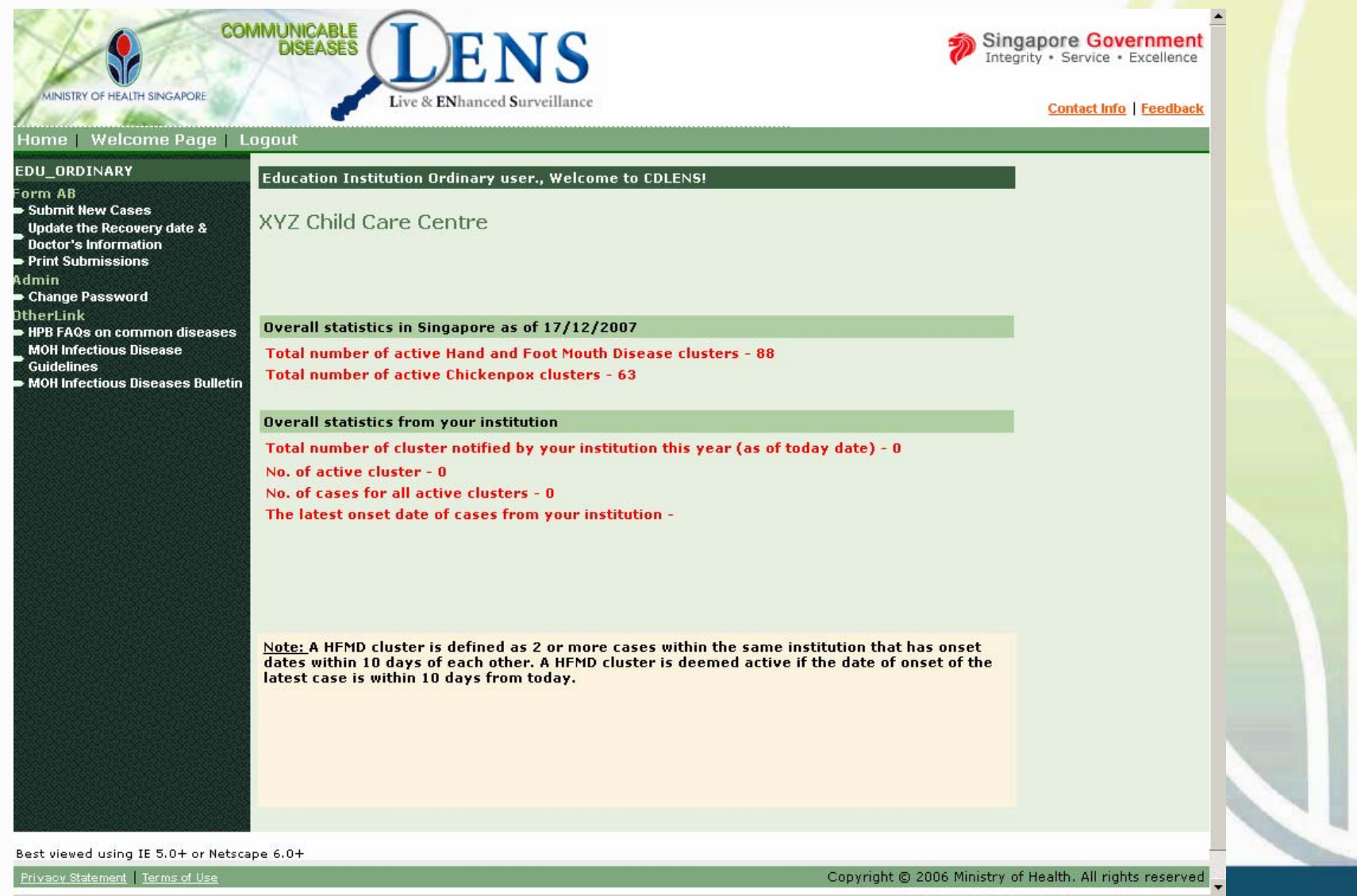

商

Local intranet

#### **SUPERUSER WELCOME PAGE**

- $\bullet$ This is the welcome screen for Education Institution Super user.
- • A link to User Account Management Module will be provided in the left menu.
- •Other links in the left menu will be the same as Ordinary users.

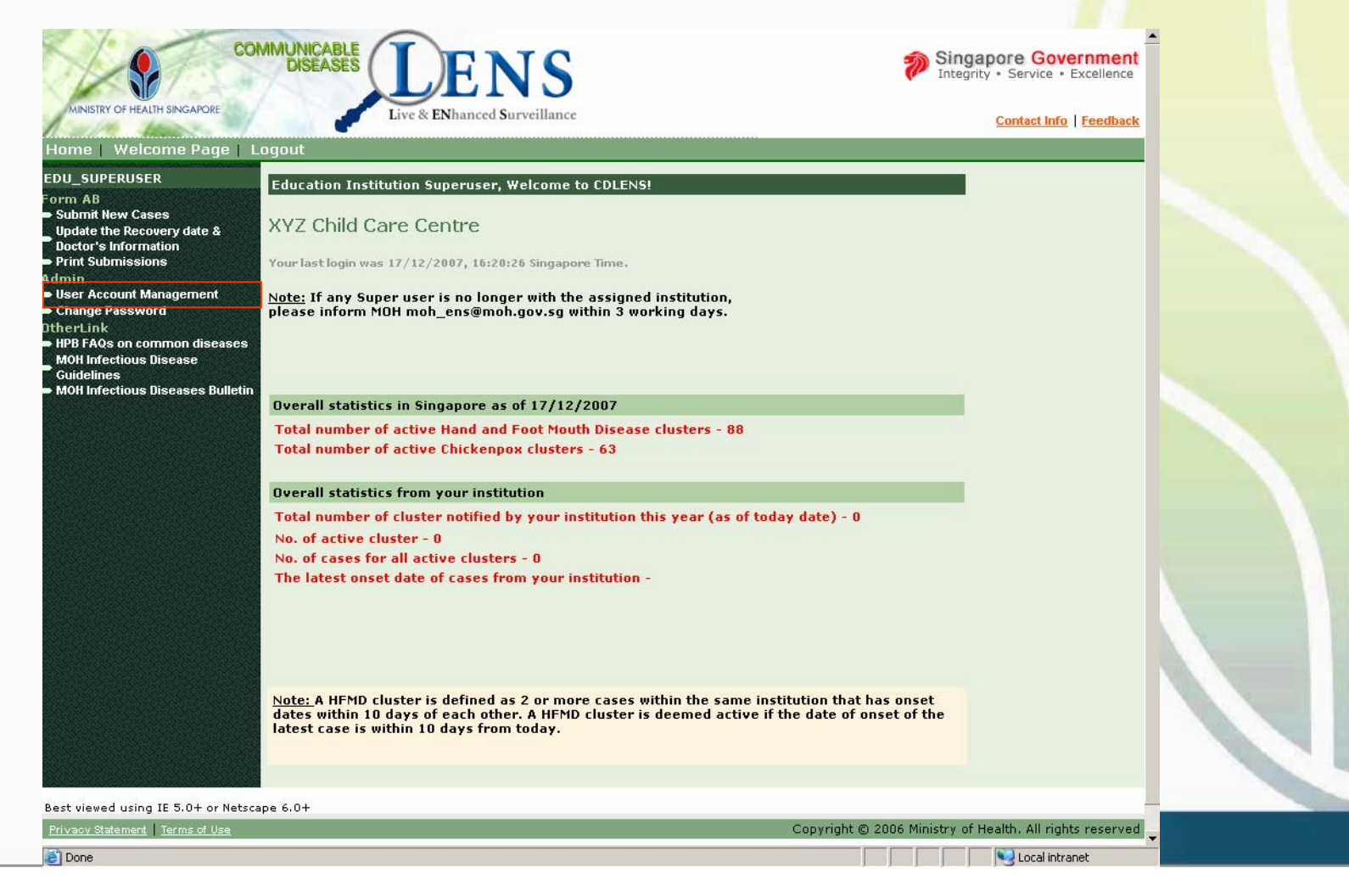

#### **POINTS TO NOTE**

- If the user is linked with multiple Education Institutions and wants to login as a different education institution, they need to click the 'Home' Link in the header menu. (This 'Home' link will be visible only for users with multiple Education Institutions).
- $\bullet\,$  The 'Welcome Page' link will allow the u<mark>ser to</mark> navigate to the Welcome page from other pages.

#### **SUBMIT NEW FORM A/B**

- $\bullet$ The Education Institution user can submit electronic Form A/B to MOH.
- •Click 'Submit New Cases' on the left menu

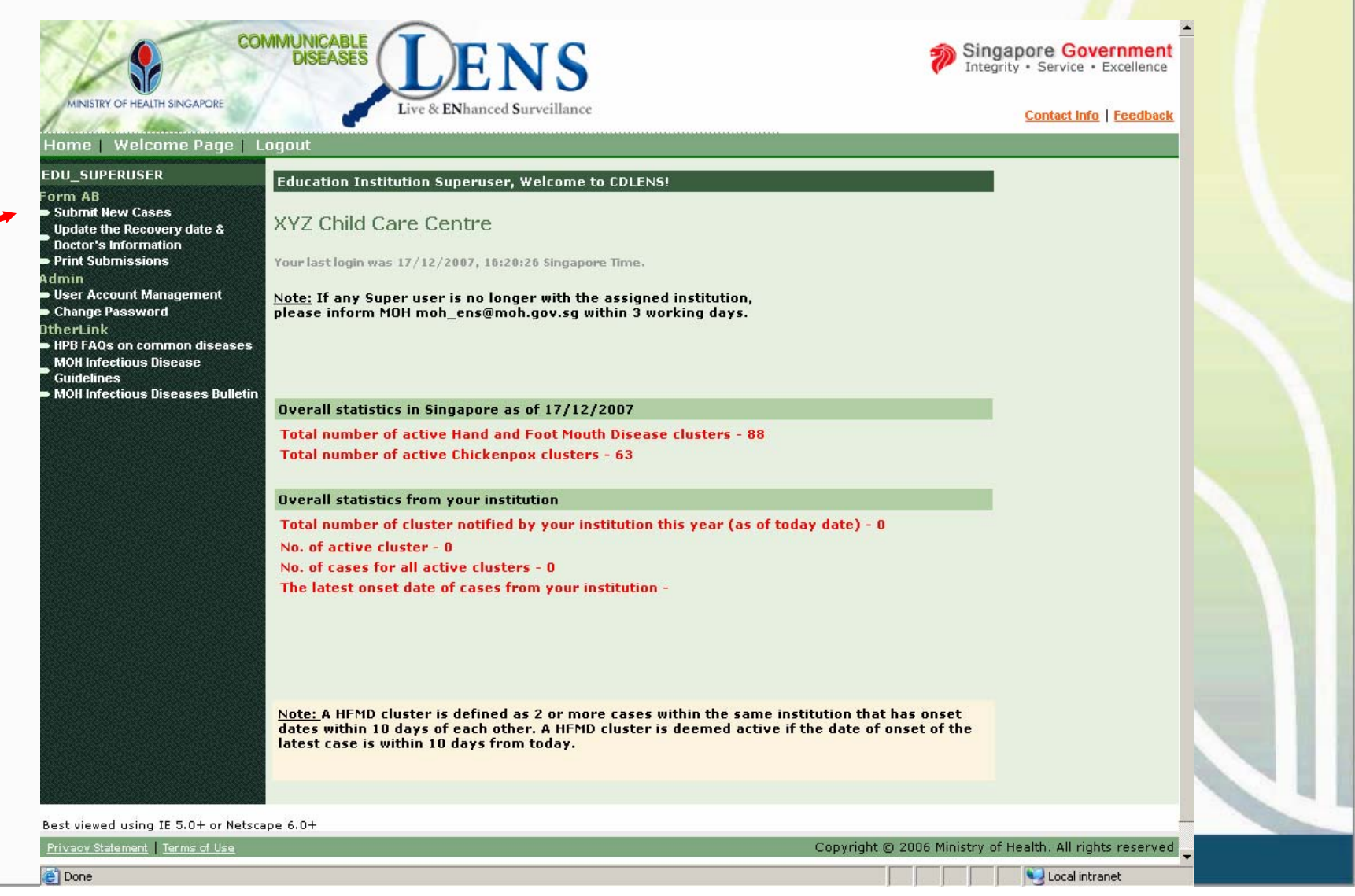

# **SUBMIT NEW FORM A/B**

- Every Form A/B has 3 main parts
	- Institution details (name, add, tel no etc)
	- Class details (K1, K2, N1 etc)
	- –Case details (Name, IC etc of sick child/staff)

#### **SUBMIT NEW FORM A/B (Institution Details)**

- •The Institution details will auto-populate (Institute name, type, tel no, fax no, contact person, add)
- •If any of the institution details are wrong and need to be updated, click the 'Update Institution'. Fill in the new details in the popup box that opens.
- •Click 'Submit' in the Update Education Institution Popup screen.

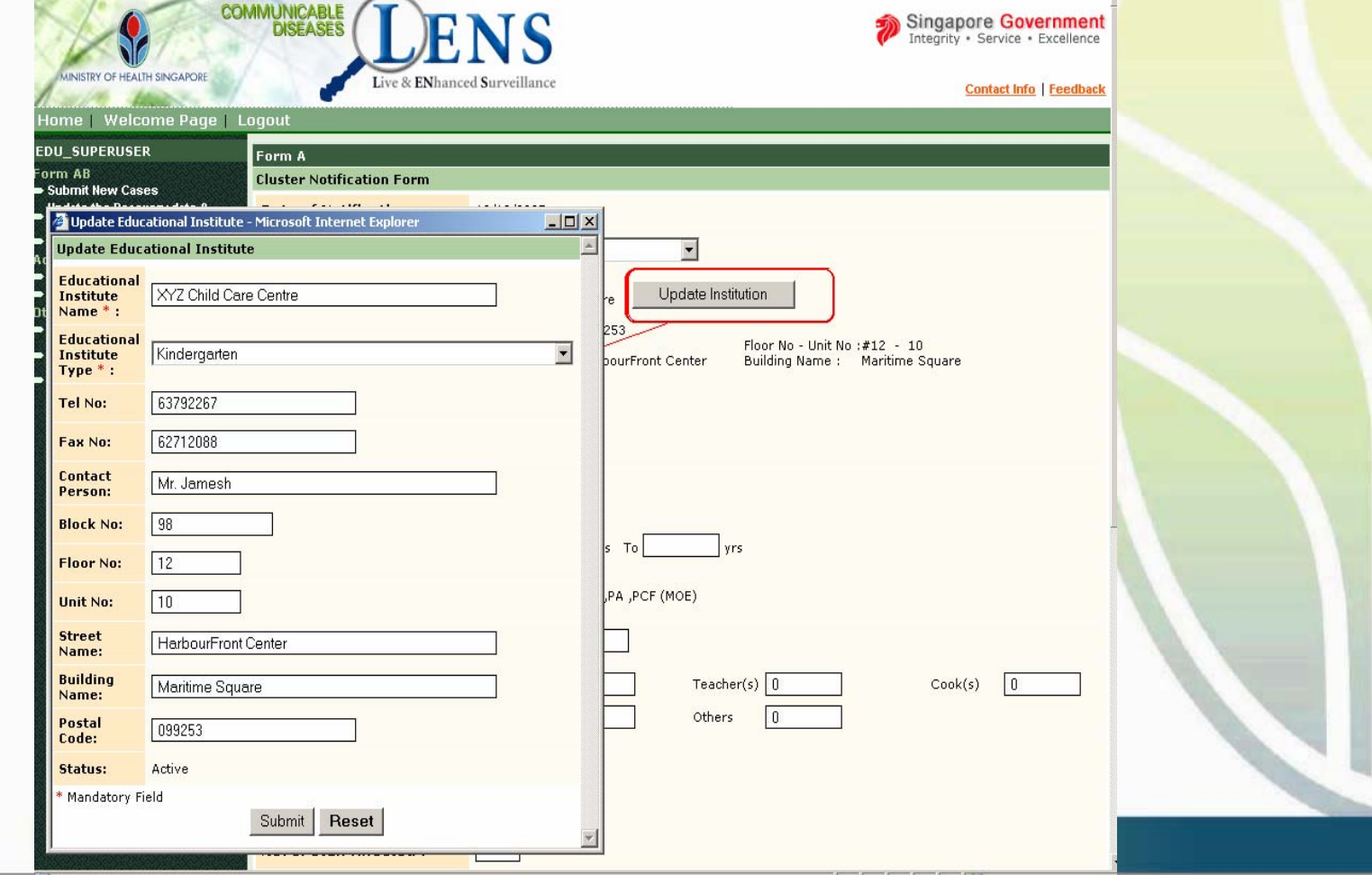

#### **SUBMIT NEW FORM A/B (Class Details)**

- • If you have previously submitted cases to MOH, the class details will autopopulate based on the latest submission.
- •The class details can be modified. Select the class details check box and click 'Update'. A popup will open and allow the user to update the selected class details.
- $\bullet$ New class details can be added by clicking 'Add Class'. A popup will open and allow the user to enter the new class details.

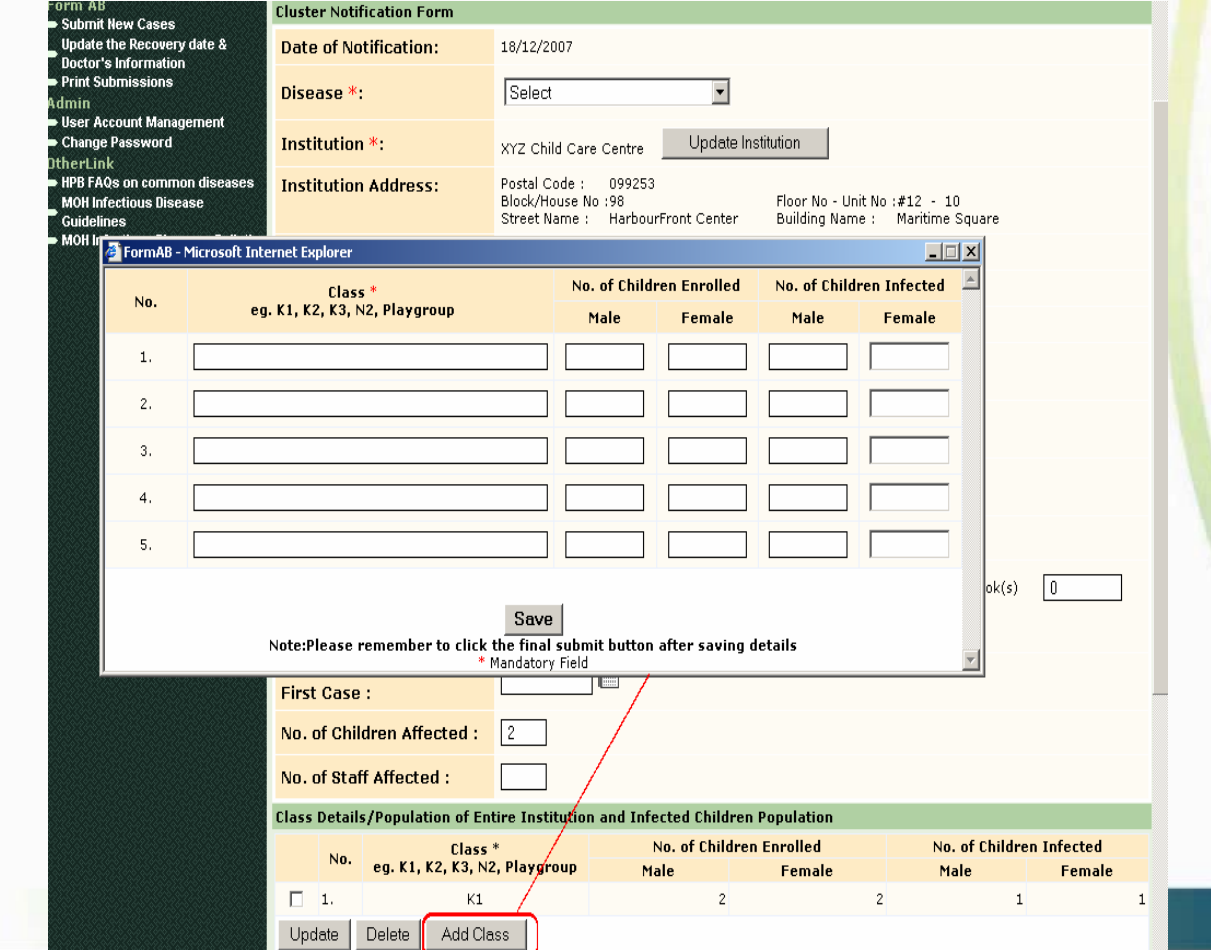

#### **SUBMIT NEW FORM A/B (Class Details)**

- •Please note that total No. of children enrolled is auto-calculated from class details. Therefore it is important to key in all the classes in your school.
	- E.g For Child care centre: PG, N1, N2, K1, K2 For Primary school: Primary 1, Primary 2, etc

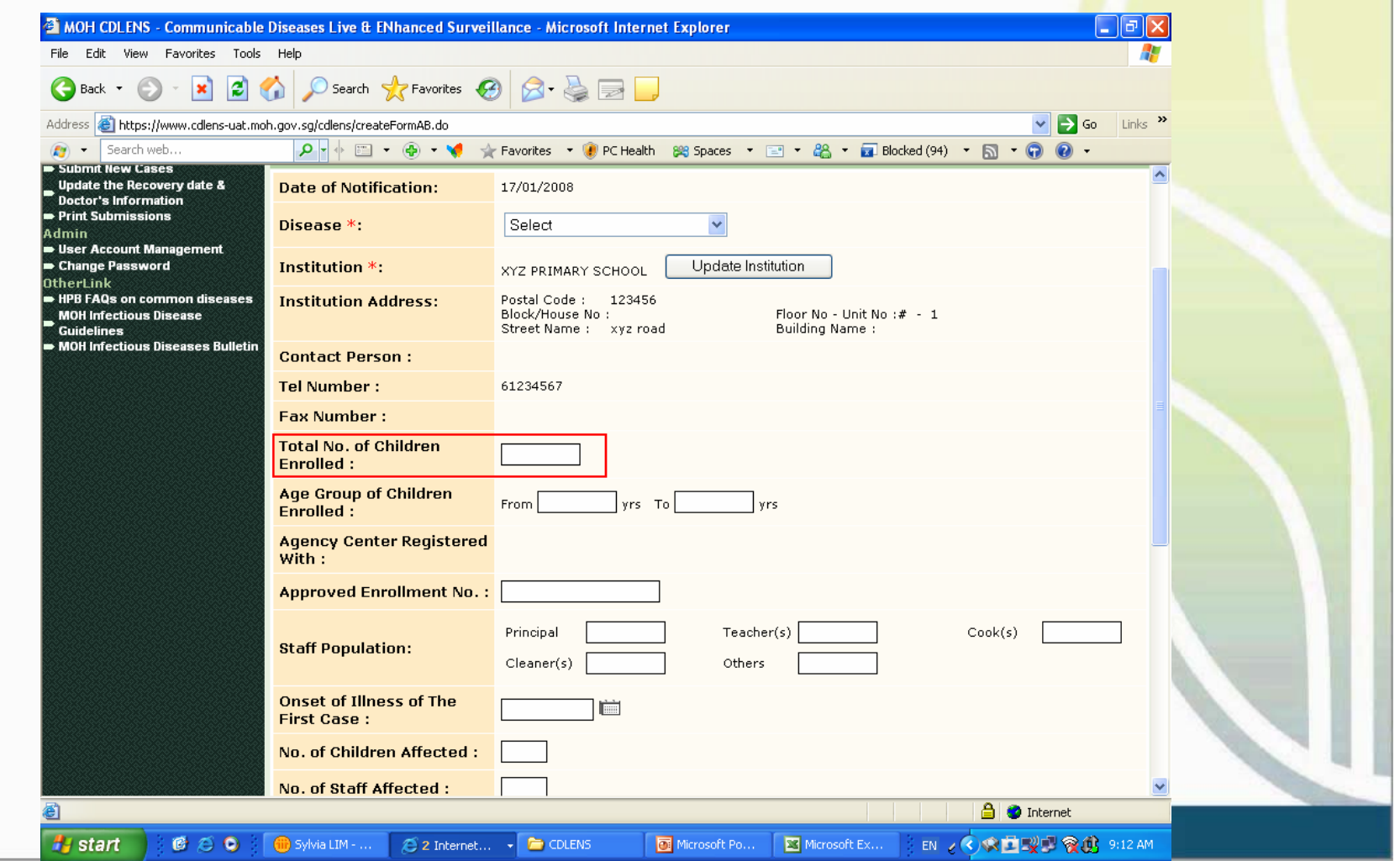

#### **SUBMIT NEW FORM A/B (Case Details)**

- $\bullet$  To enter cases' names in Form B, click 'Add Individual Details 'and key in case details in the popup box that appears.
- $\bullet$ For clinic details, user can click on the search icon to view a popup screen with list of clinic names and contact numbers. Click on the appropriate clinic name.
- •After entering necessary fields click 'Save' in the popup Form B.

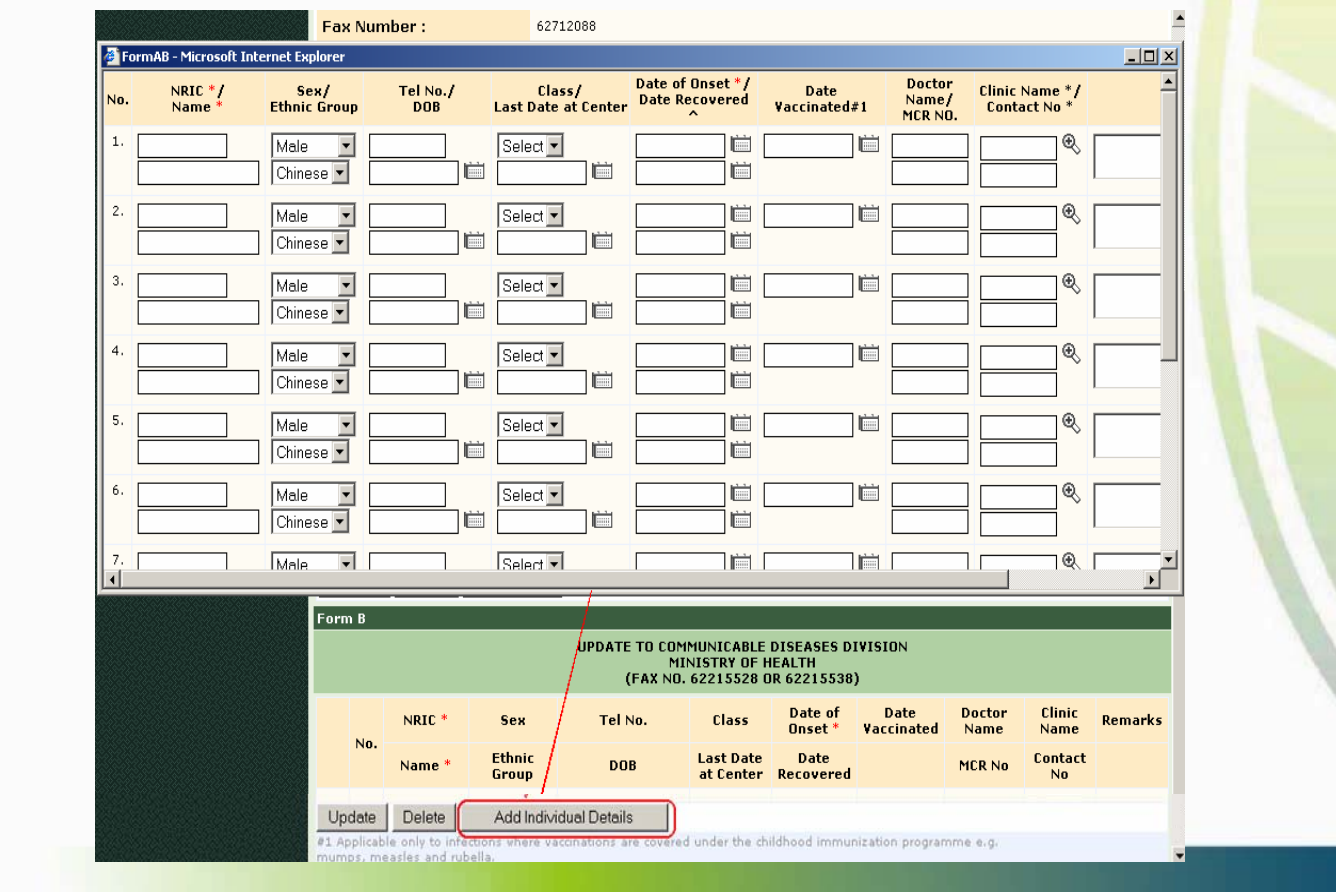

#### **SUBMIT NEW FORM A/B**

- The case details can be modified. The user needs to select the check boxes next to the cases they wish to update and click 'Update'. A popup will open where the new details can be entered.
- $\bullet$ The user can delete the case by selecting the check box next to the case and click 'Delete'.
- Please note there are there are three mandatory fields when keying in case details. 1) NRIC 2) Name 3) Date of Onset
- $\bullet$ After entering all the necessary details in the Form A/B the user can submit it by clicking 'Submit'.

#### **SUBMIT NEW FORM A/B**

 $\bullet$ After successfully submitting a Form A/B, an Acknowledgment screen will appear. The Form A/B Notification Id will be sho<mark>wn in this</mark> page.

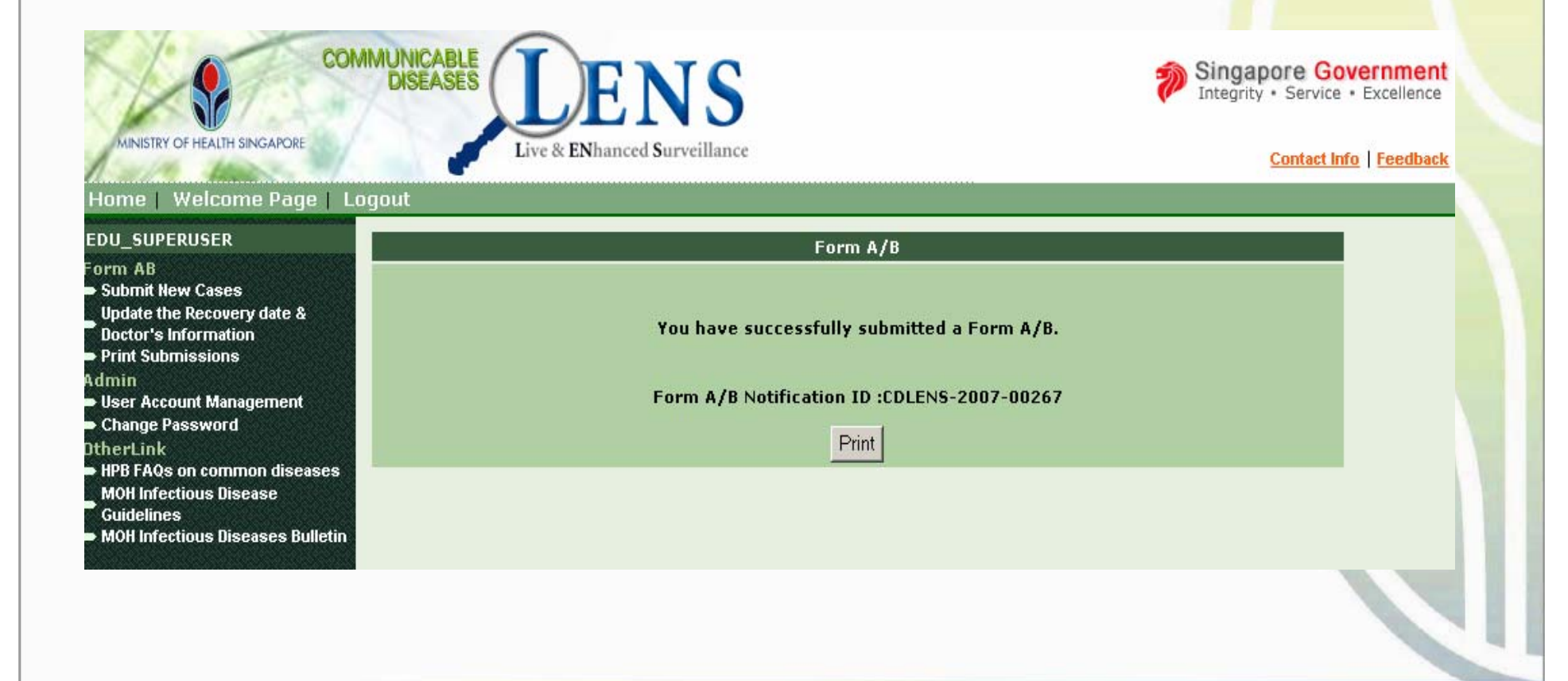

#### **PRINT SUBMITTED FORM A/B**

- • Users can print their submitted Form A/B immediately after submission by clicking 'Print' in the Acknowledgment screen.
- •The printable page will popup. It will be in 'Landscape' format so users should change their page set-up property before printing.
- •The user can print the page by clicking print submenu of the File header menu in the explorer.

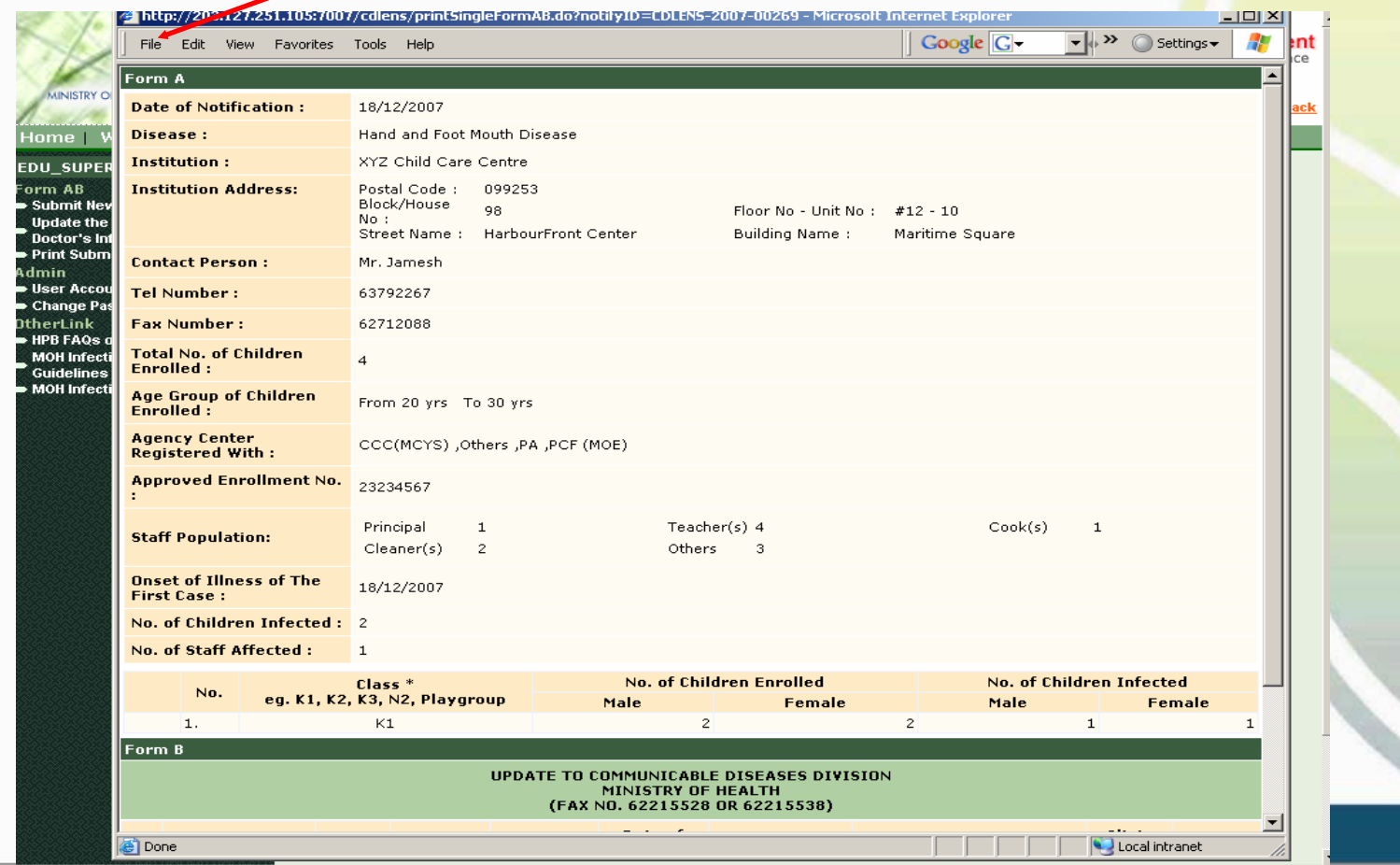

- Please notify MOH promptly if there are two or more cases of HFMD in your institution within a period of ten days. You do not need to wait to see the child's MC
- Doctor's information and recovery date can be updated later.

- • Click the 'Update the Recovery date & Doctor's Information' link on the left menu.
- $\bullet$ Select the disease type and other search filters to search for Notification which needs to be updated.

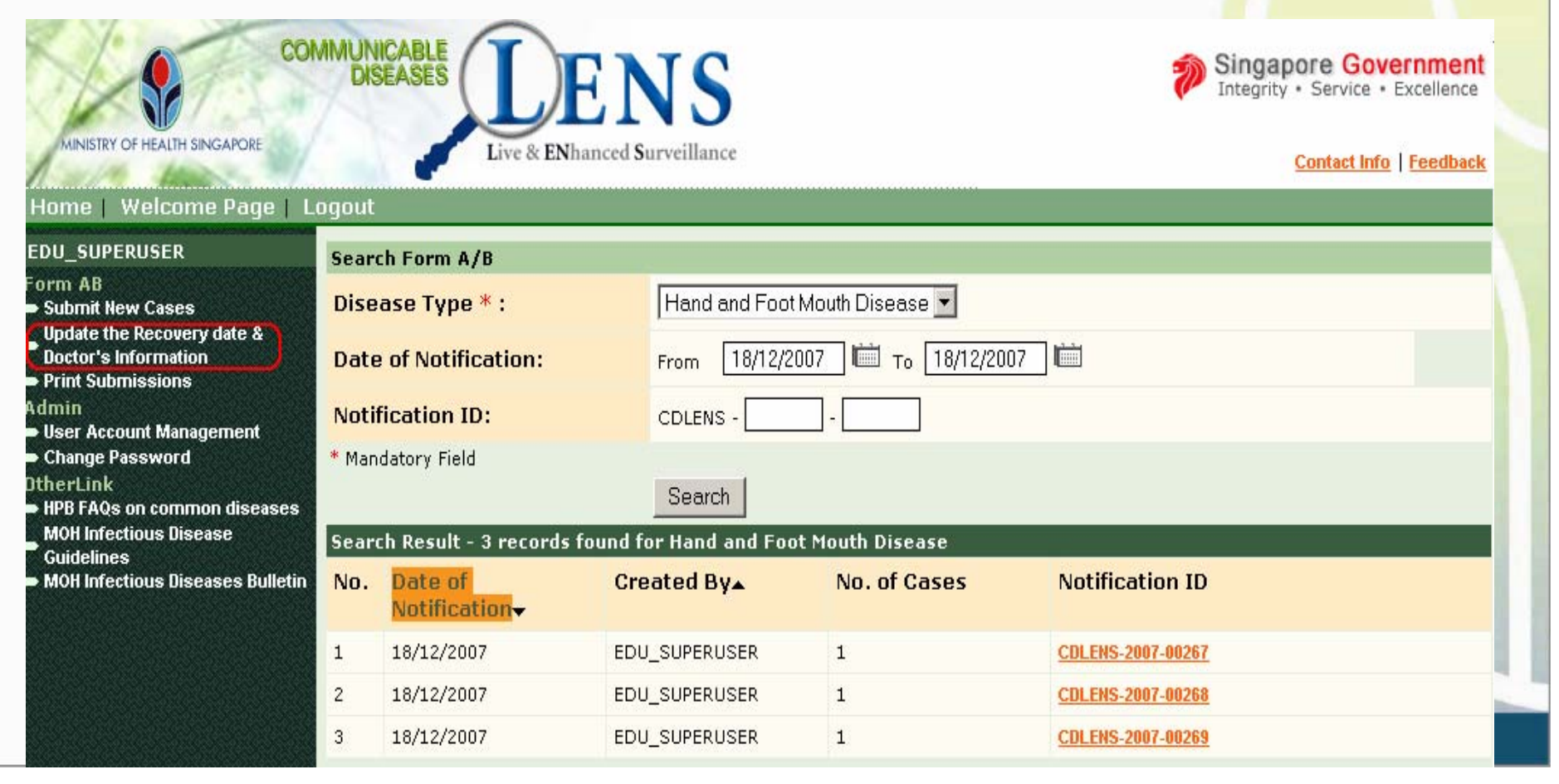

•By Clicking the Notification ID Link in the 'Search Form A/B Screen', user can open the relevant Form A/B to update the Recover<mark>y date and</mark> the doctor information.

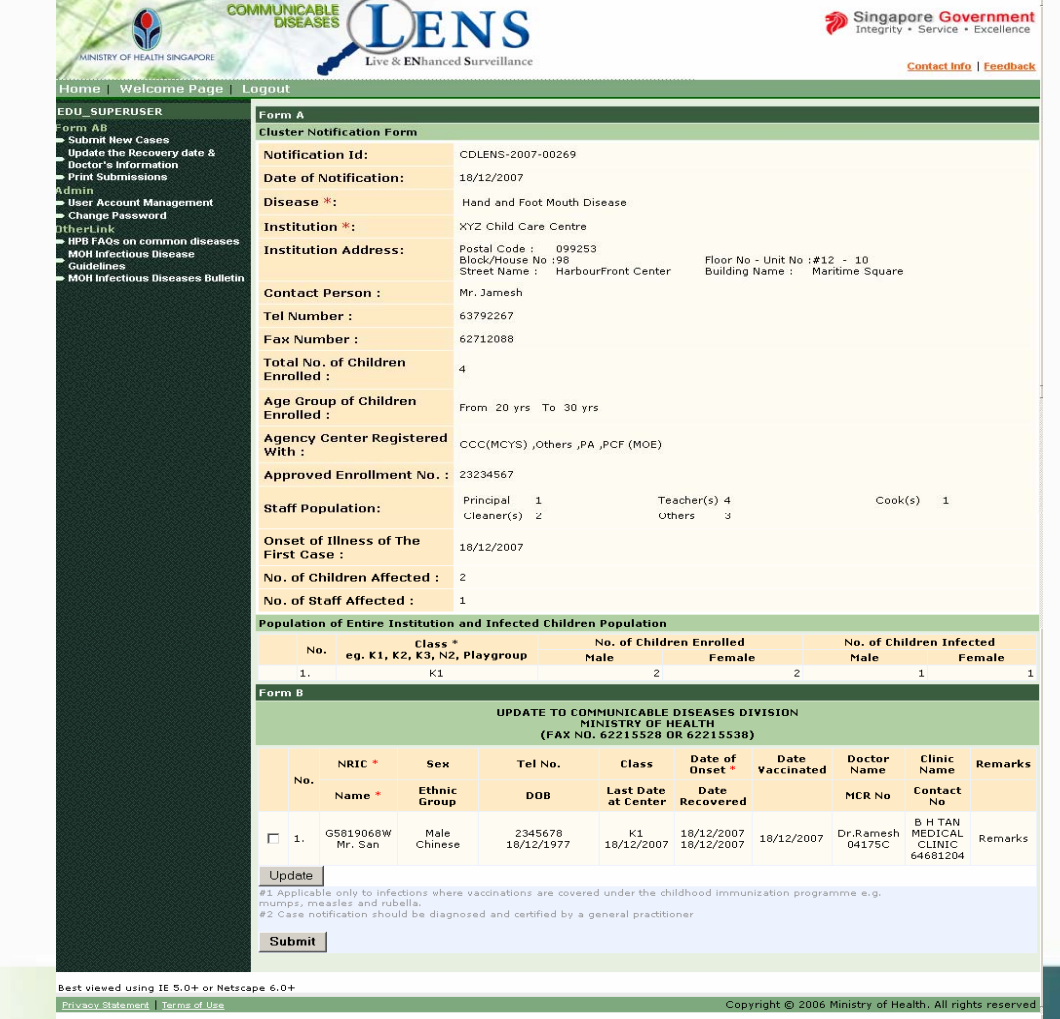

- •The user needs to select the check boxes next to appropriate cases and click 'Update'. A popup will open to allow the user to update the selected Individual's **Recovery date** and **Doctor's information** only.
- •After updating the fields click 'Save'. The popup will be closed and the Form A/B will be refreshed with the updated field values. C<mark>lick Submi</mark>t.

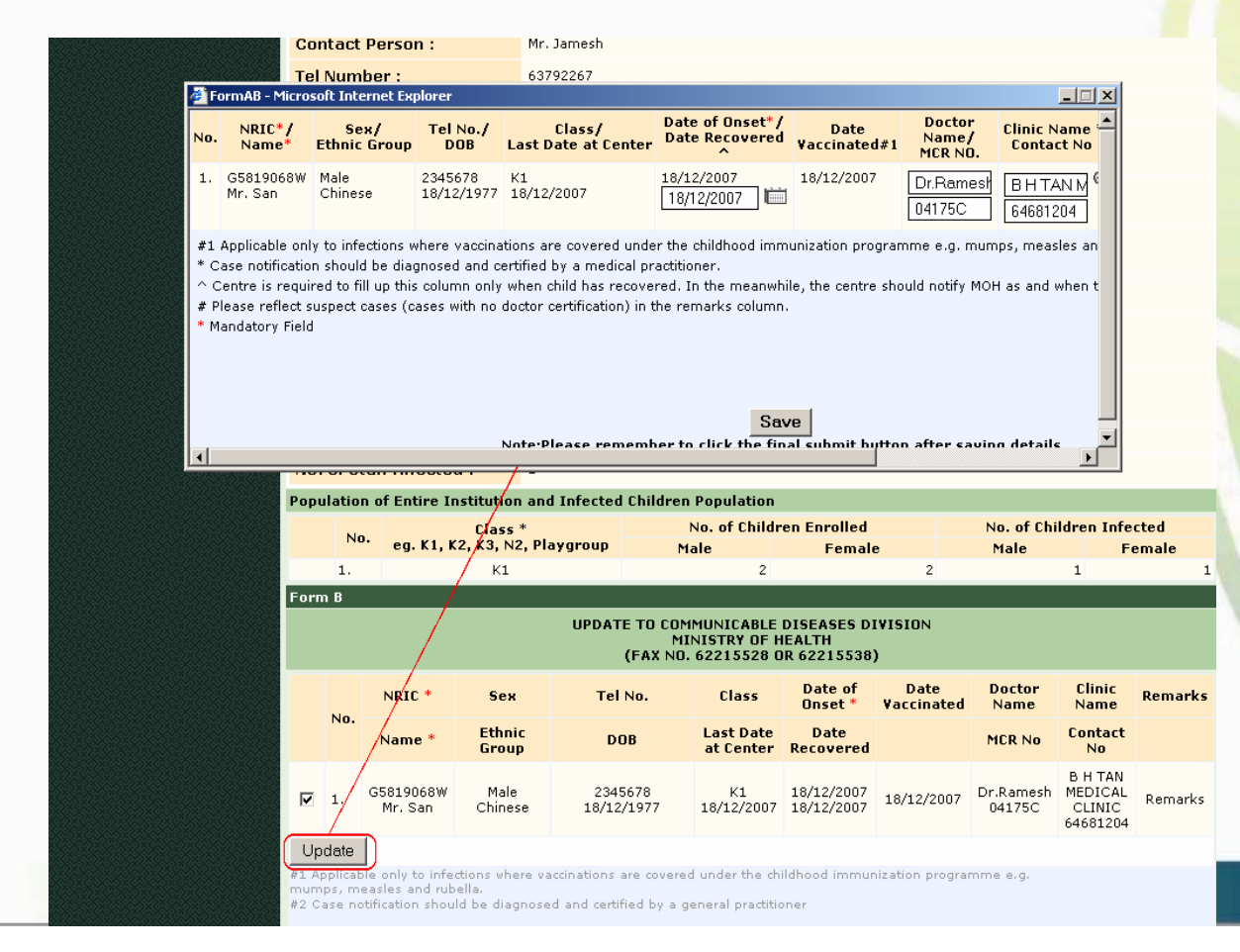

• After successfully submitting the updated Form A/B, an Acknowledgment screen will appear. The Form A/B Notification Id will be shown in this page.

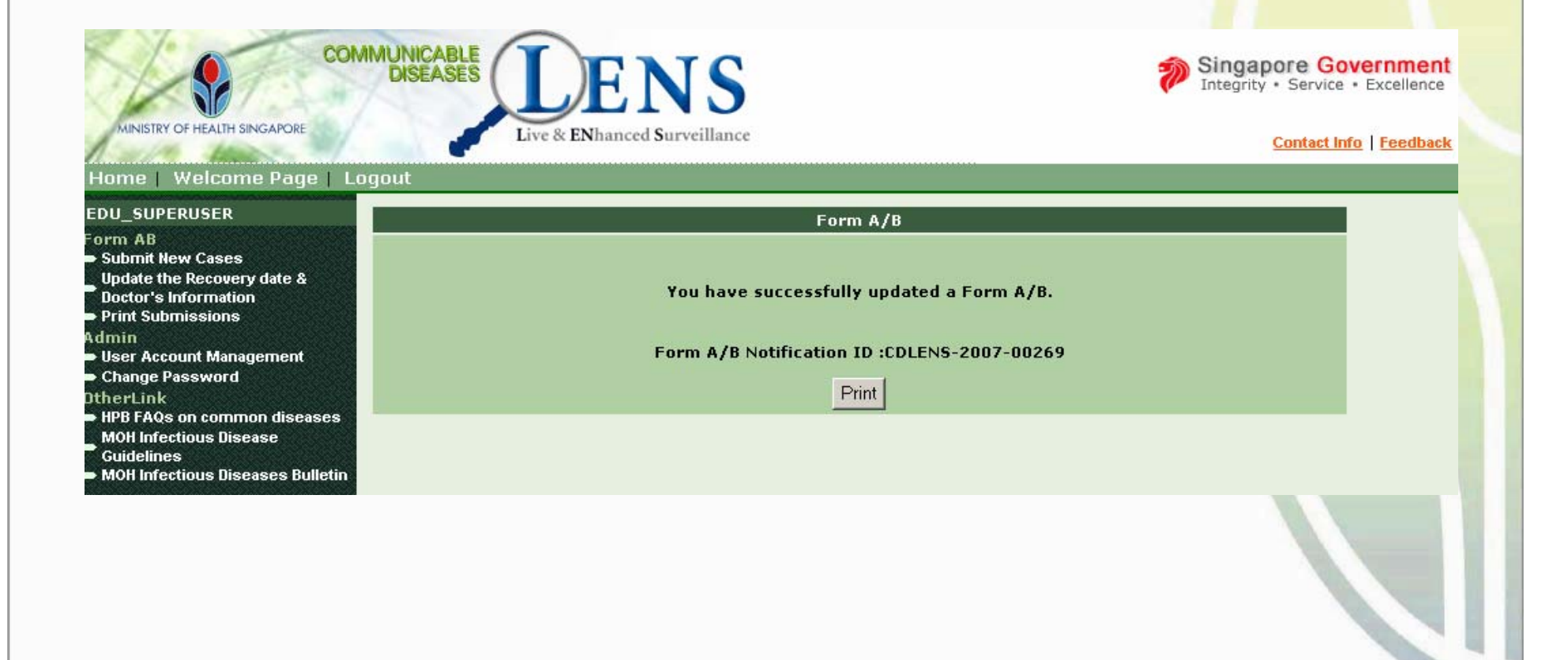

#### **PRINT UPDATED FORM A/B**

- •Users can print their updated Form A/B immediately after submission by clicking 'Print' in the Acknowledgment screen.
- •The printable page will popup. It will be in 'Landscape' format so users should change their page set-up property before printing.
- •The user can print the page by clicking print submenu of the File header menu in the explorer.

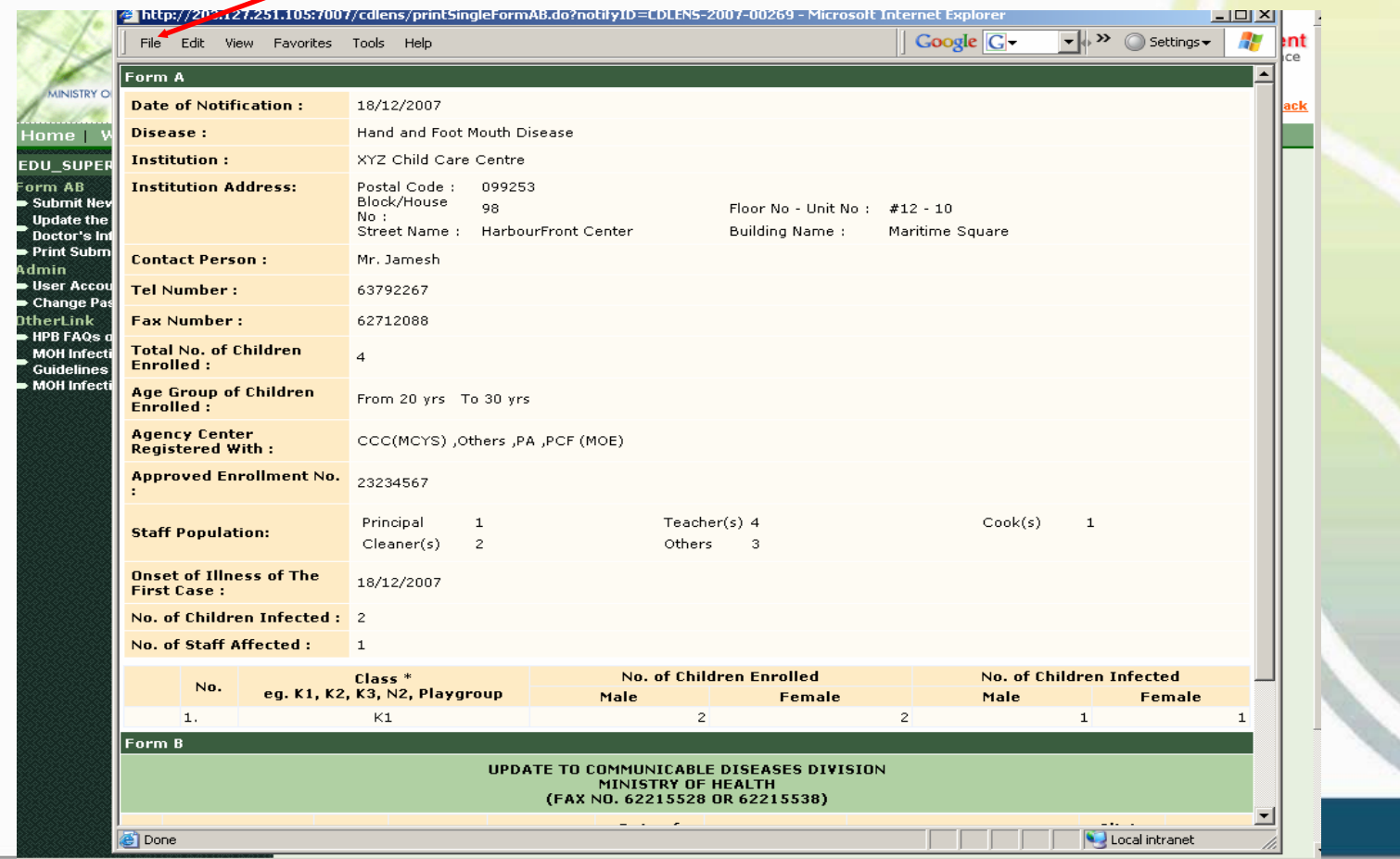

#### **PRINT SUBMISSIONS**

- •Users can print their submitted Form A/Bs at any time by clicking 'Print Submission' link on the left menu.
- •Select the disease type and other search filters to search for Notifications which need to be printed. More than 1 notification can be selected using th<mark>e check boxes.</mark>

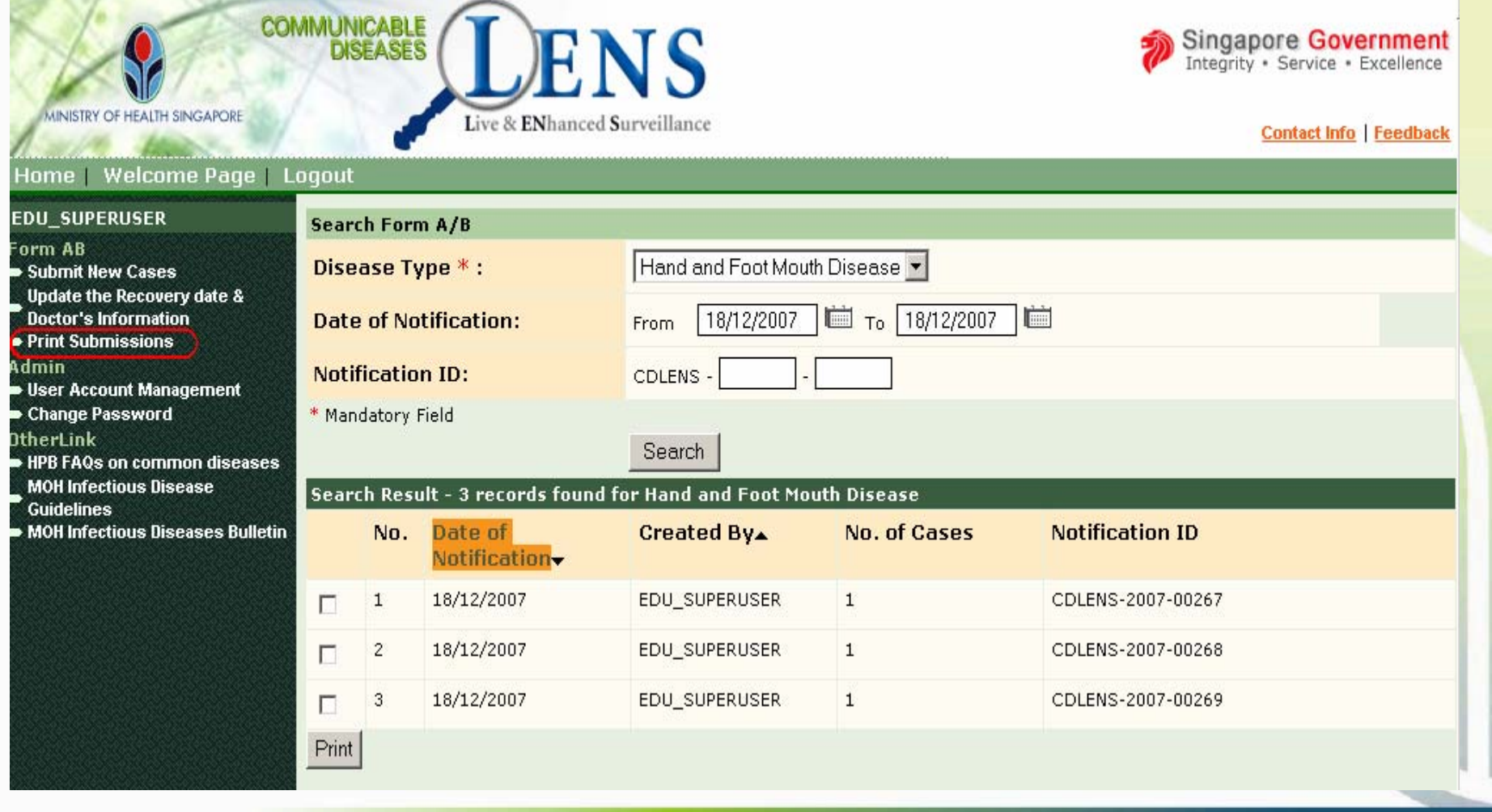

#### **PRINT SUBMISSIONS**

- •The printable page will be popup after selecting the notifications check box and clicking 'Print' in the Search Form A/B.
- •The printable page will be in 'Landscape'. The users should change the page set-up property before printing.
- •The Education Institution user can print the page by clicking print submenu of the File header menu in the explorer.

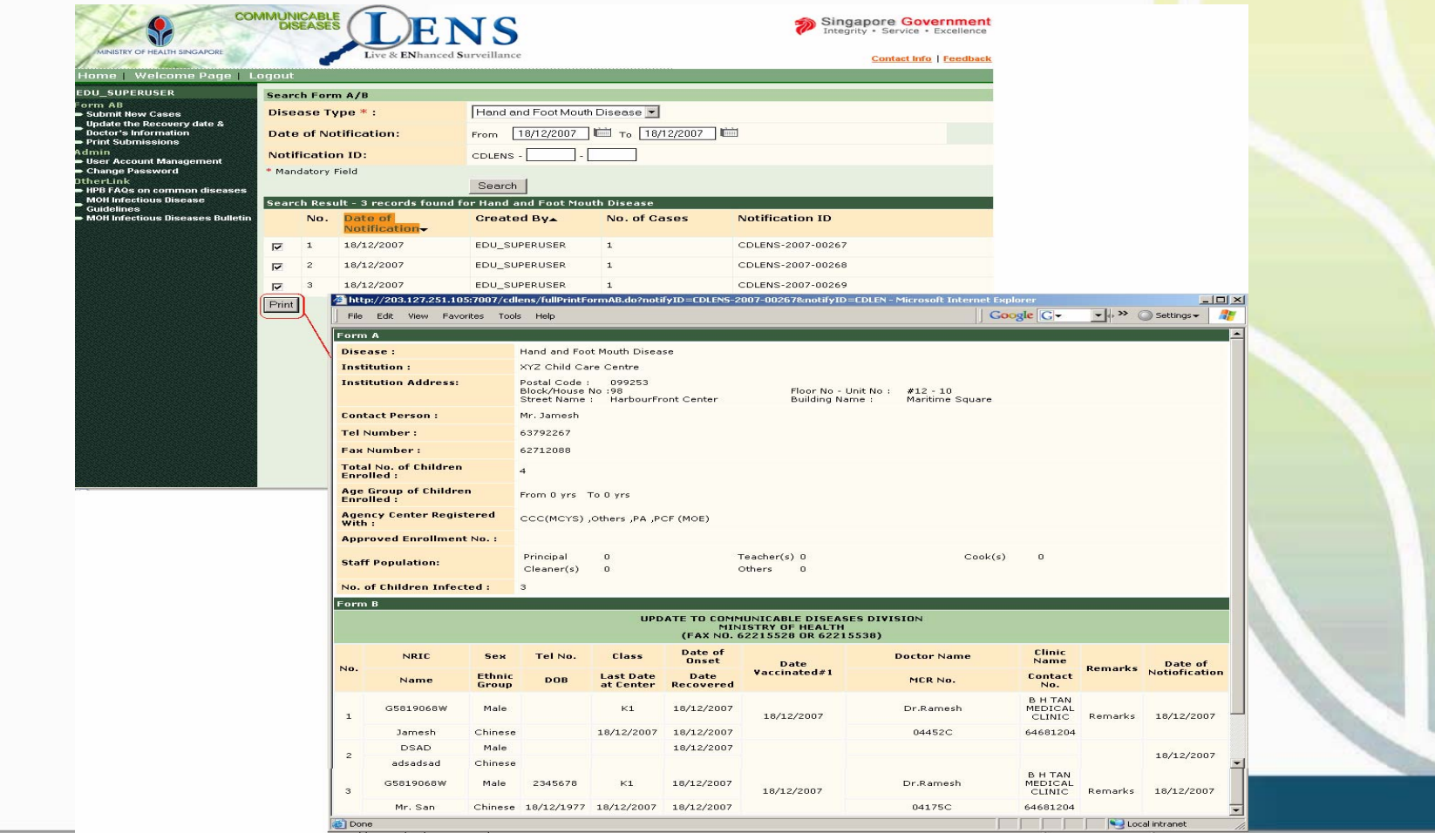

#### **USERS ACCOUNT MANAGEMENT**

- Will be showed only to Super users
- Click 'User Account Management' on the left menu

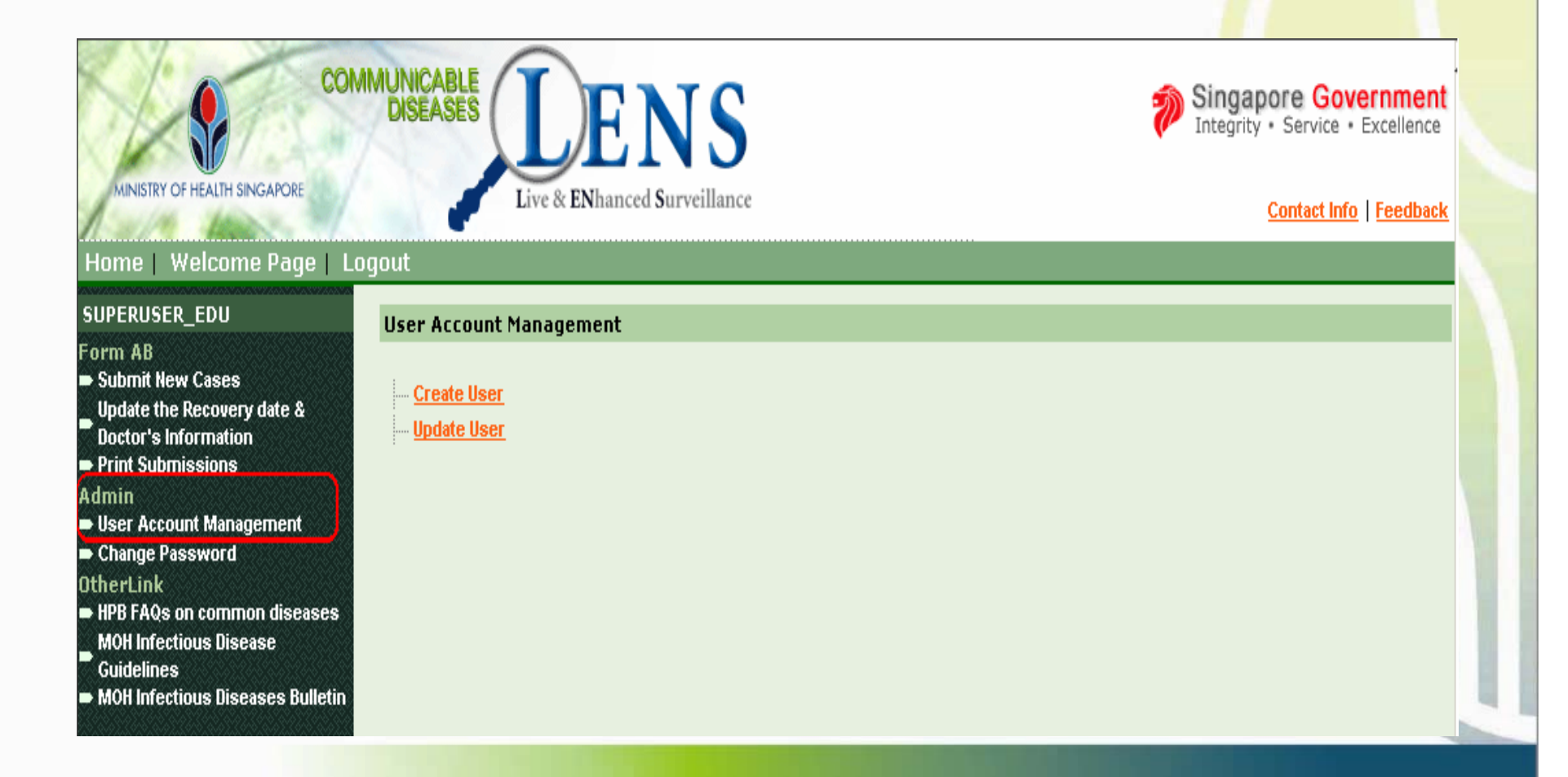

#### **CREATE ORDINARY USERS**

- •Click 'Create User' in the User account management screen.
- $\bullet$ The Super User can link more than one Education Institution<mark>s</mark> for an ordinary user by selecting the Institution Name in the left si<mark>de</mark> Education Institution selection box and click the '>' Button.
- If an ordinary user want to login via SingPass, NRIC of tha<mark>t user ca</mark>n be filled in the NRIC field.

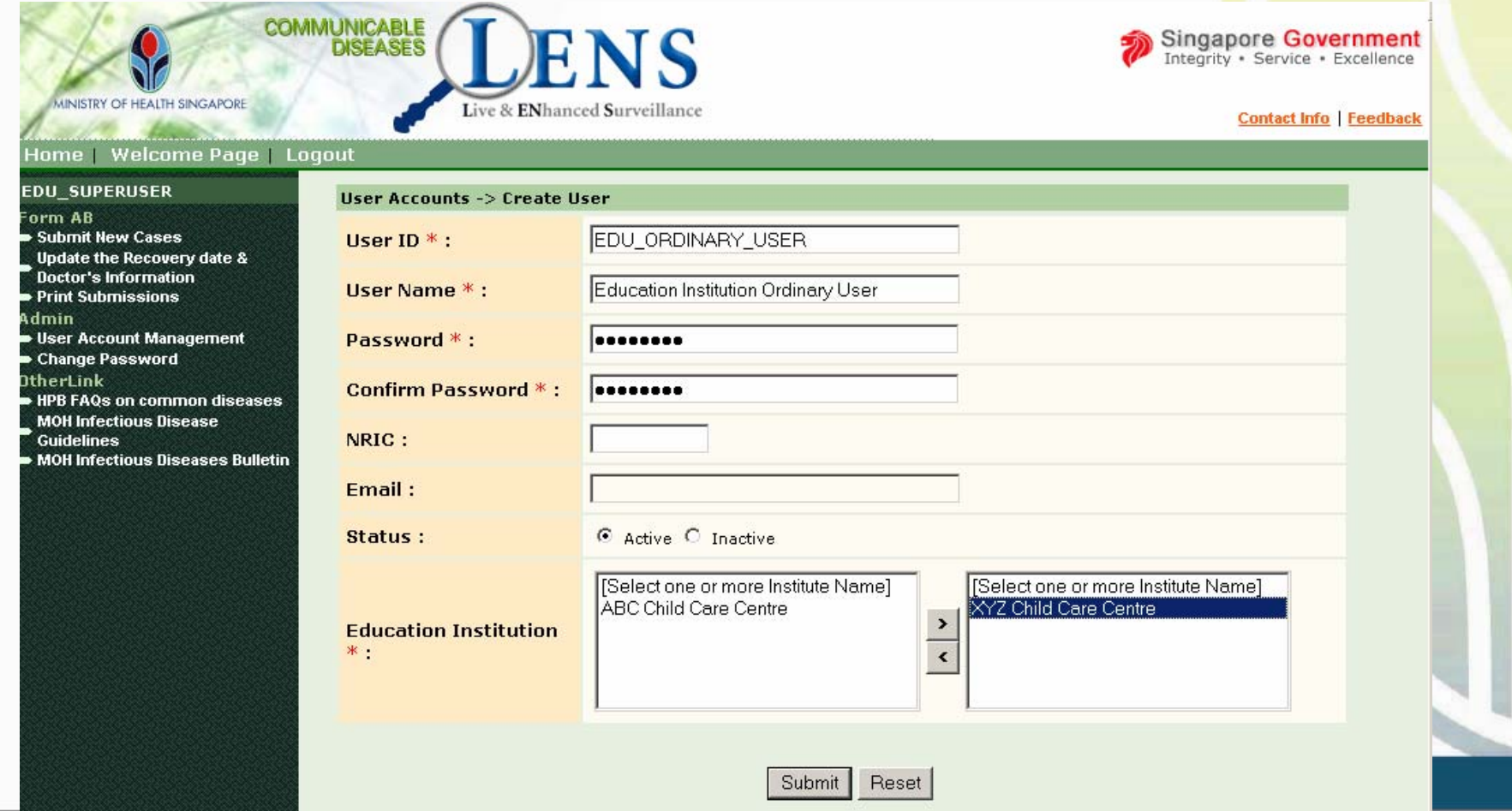

#### **CREATE ORDINARY USERS**

- $\bullet$ After filling the necessary fields, click 'submit' to create a new user.
- $\bullet$ This Acknowledgment screen will appear next.
- •If the Education institution super user wants to create another user they can click 'Create Another User'.

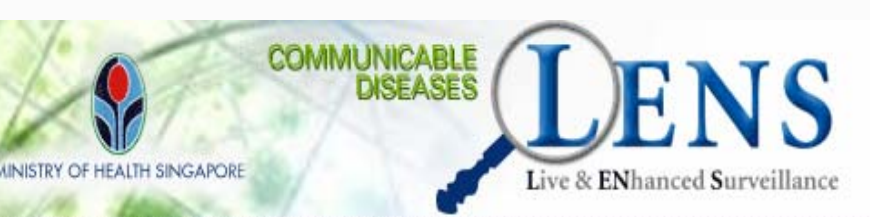

#### Home | Welcome Page | Logout

#### **CDLENS User Accounts -> Create User**

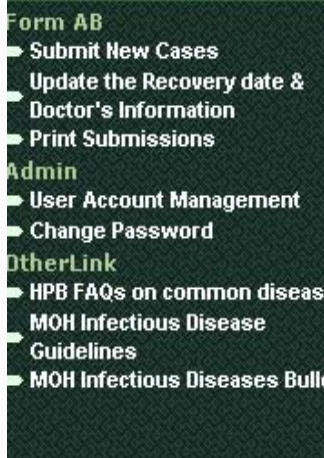

**EDU SUPERUSER** 

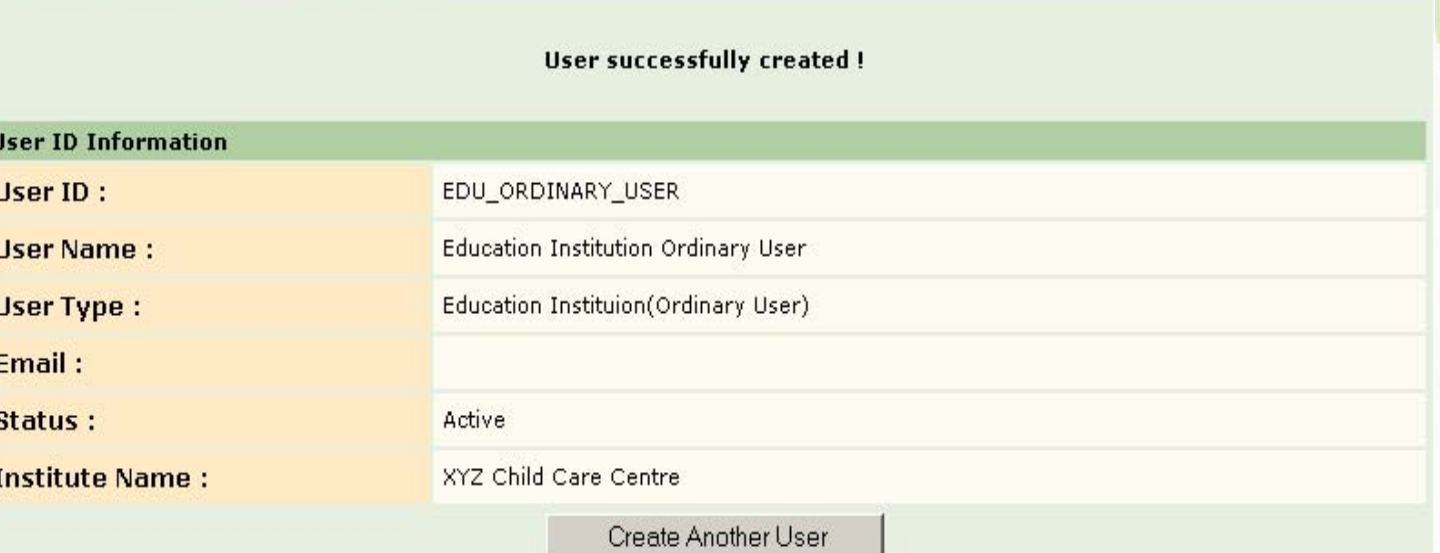

Singapore Government Integrity · Service · Excellence

**Contact Info Feedback** 

#### **UPDATING ORDINARY USERS**

- $\bullet$ The super user is allowed to only have 3 active ordinary users for a particular Education Institution at any point of time.
- $\bullet$ If an ordinary user leaves your institution, you can either inactivate the old user for the Education Institution (or) remove the Education Institution from the old user's list
- • Click the hyperlink for 'Update User' in the User account management screen.
- •Select the user which needed to be updated and click 'Submit'.

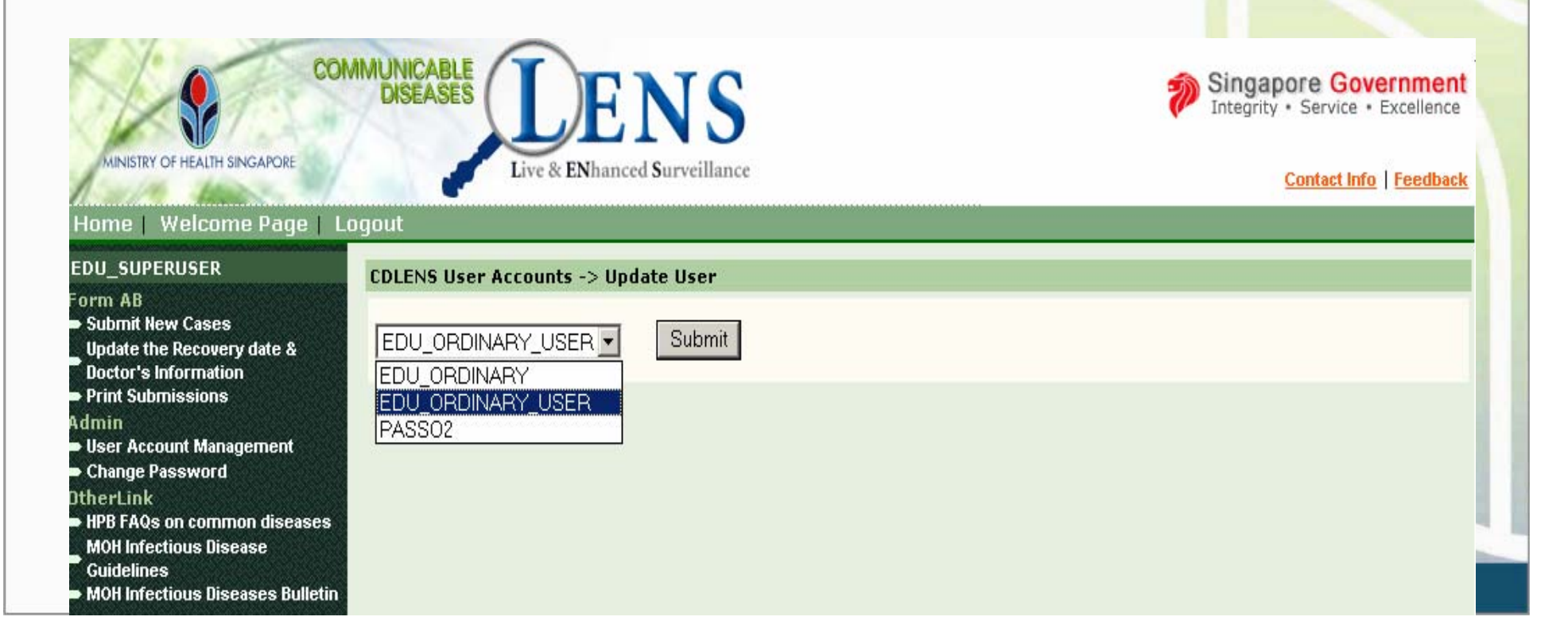

#### **UPDATING ORDINARY USERS**

- •This Update User screen will appear next.
- •The Super user can update the User Name, NRIC, Email, and Status of the Education Institution ordinary user. They also <mark>can</mark> remove the Education Institution from the ordinary user's li<mark>st by</mark> selecting the Institution Name in the right side Institution n<mark>ame</mark> selection box and click the '<' Button.

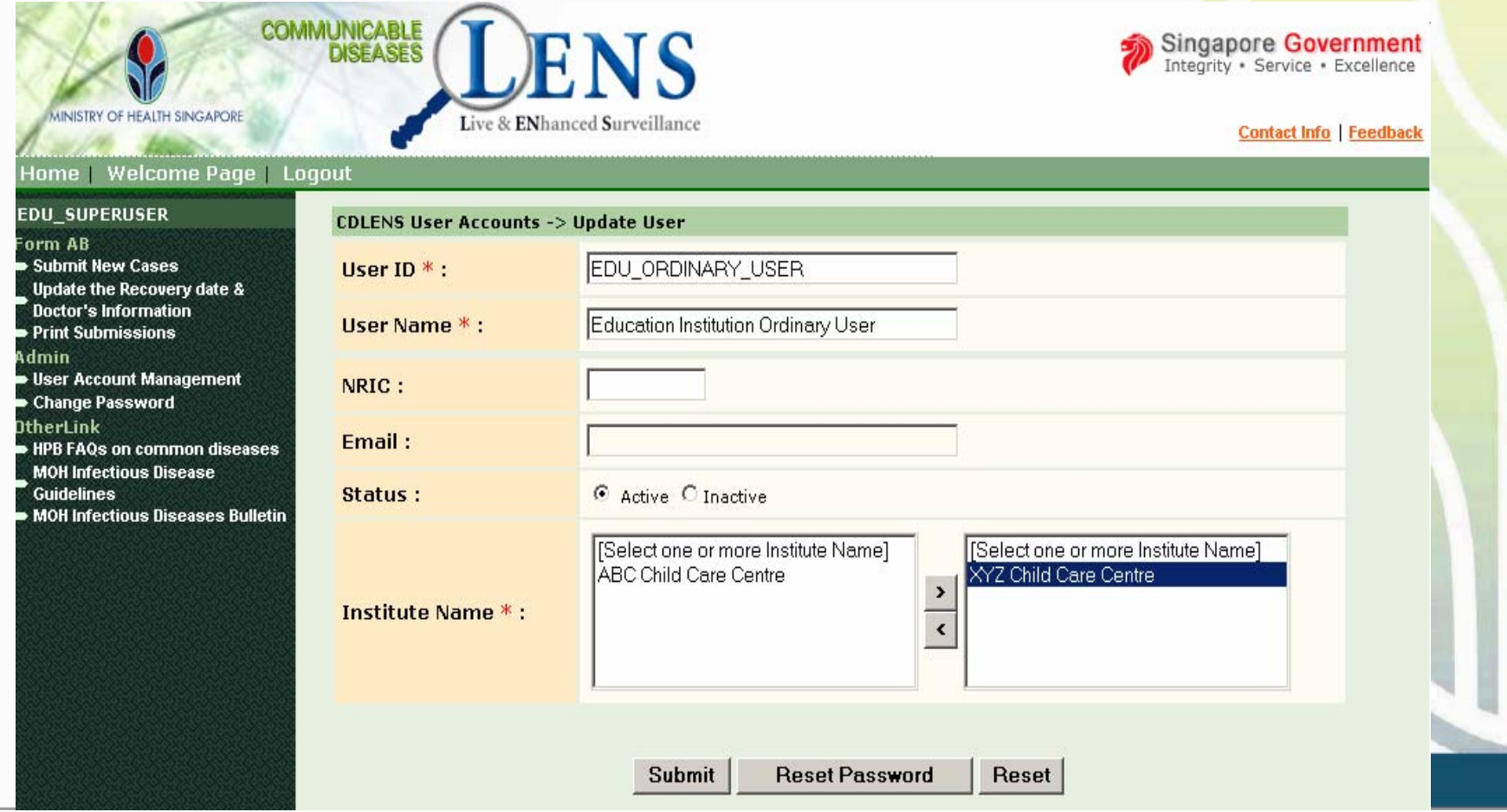

#### **UPDATING ORDINARY USERS**

- •After changing the necessary details click 'Submit'.
- •This Acknowledgment screen will appear next.
- •If the super user wants to update another user they can click 'Update Another User'.

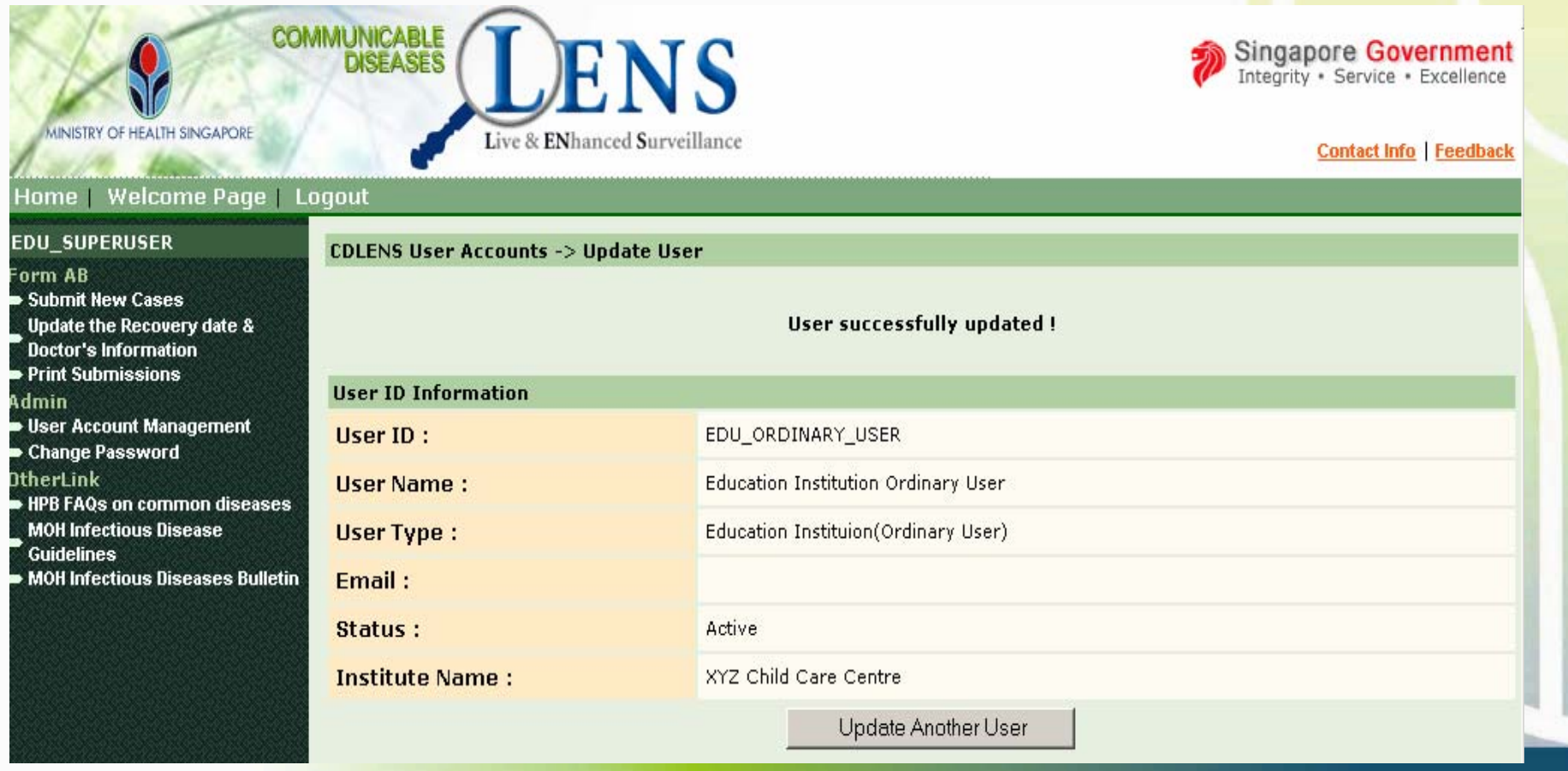

#### **INACTIVATING ORDINARY USERS**

- •The super user can inactivate an ordinary user by selecting the Inactive in the status field of the Update user screen.
- $\bullet$ After changing the status click 'Submit'. The Acknowledgment screen will appear next.

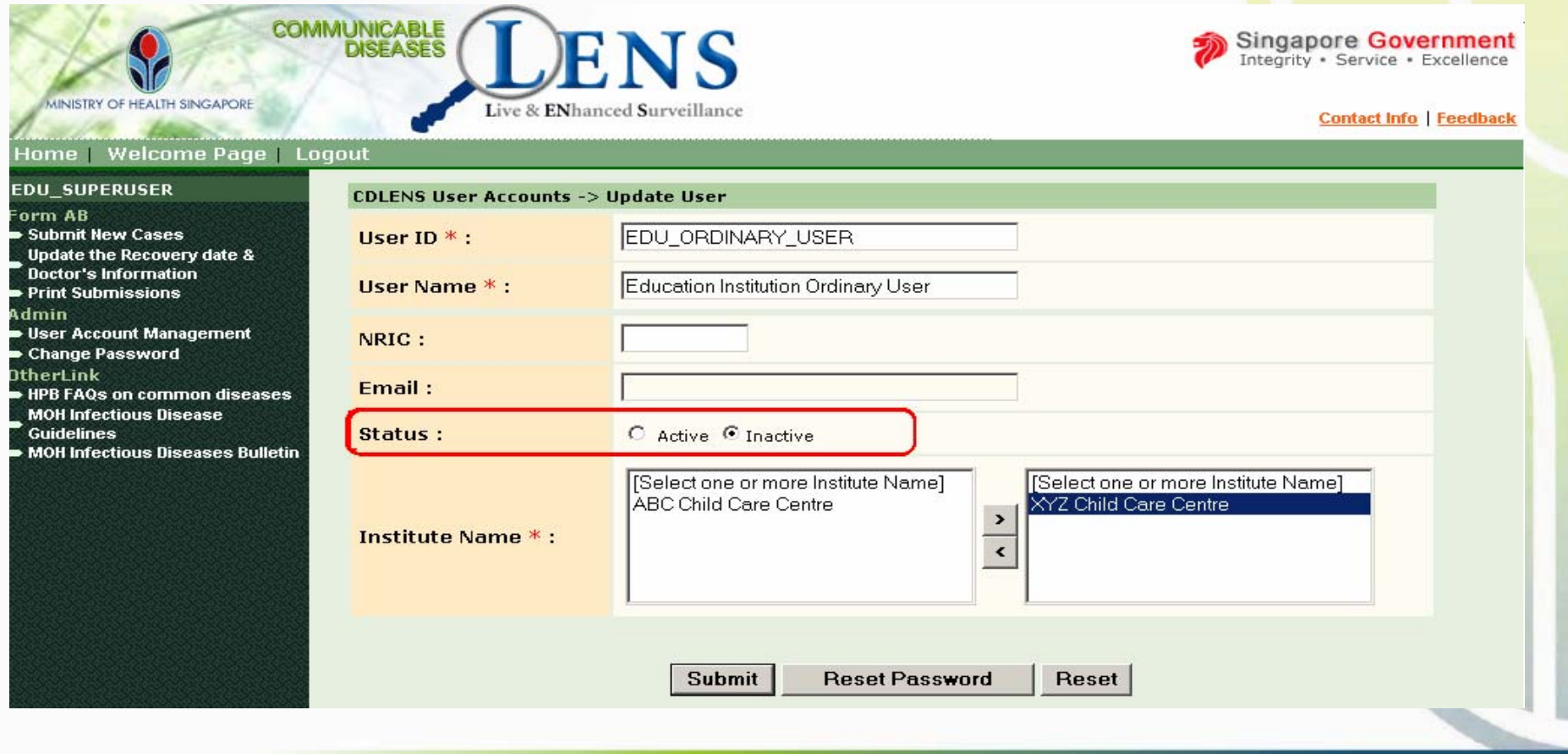

## **RESET PASSWORD FOR**

#### **ORDINARY USERS**

- •If the super user wants to reset the password for the selected ordinary user then they can click the 'Reset Password' in the Update user screen.
- $\bullet$ A popup will open to allow the Education institution super user to reset the password of ordinary education institution user.

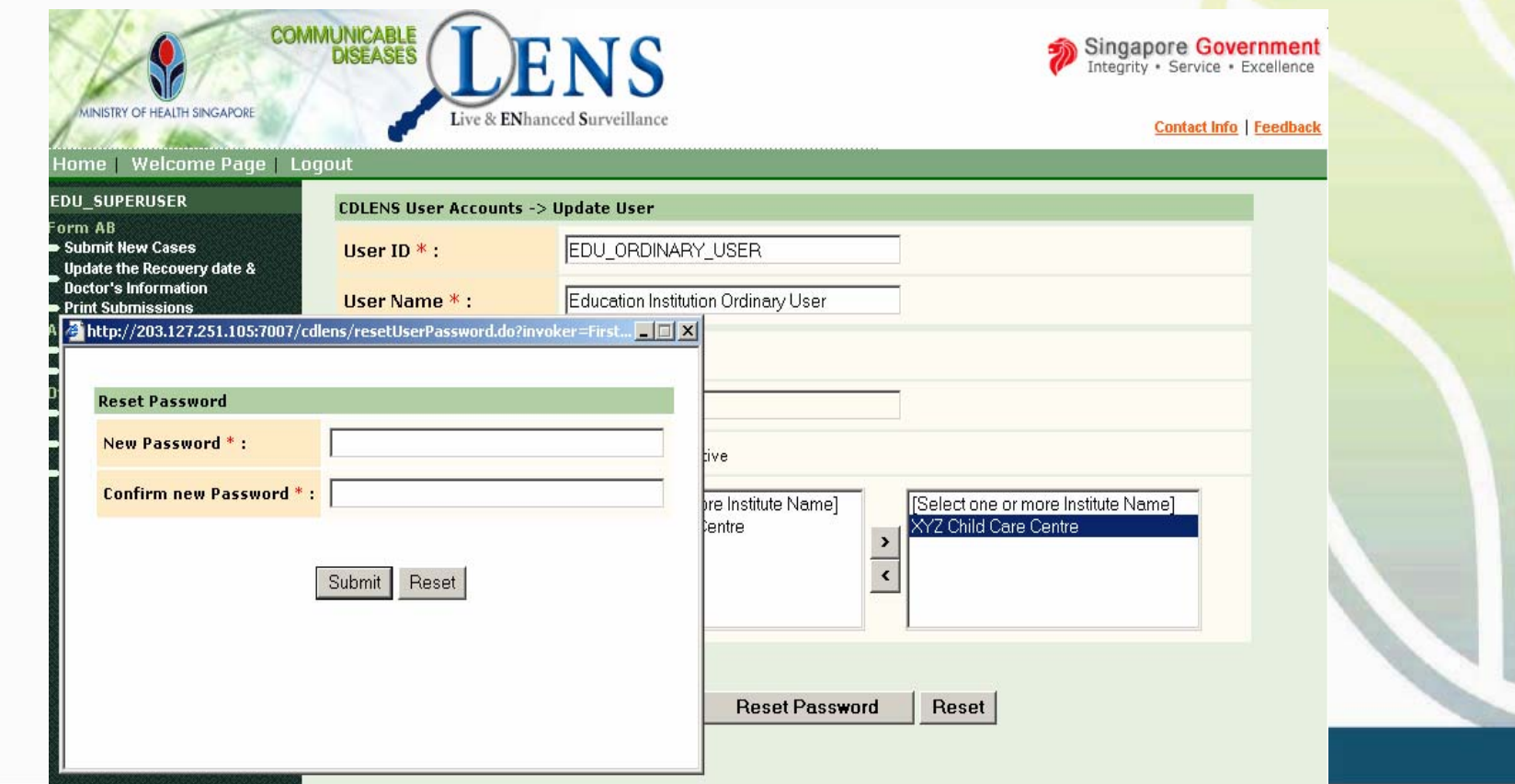

## **CHANGE PASSWORD FOR USER'SOWN ACCOUNT**

- $\bullet$ Click 'Change Password' Link on the left menu
- $\bullet$ After entering all the necessary fields click submit.

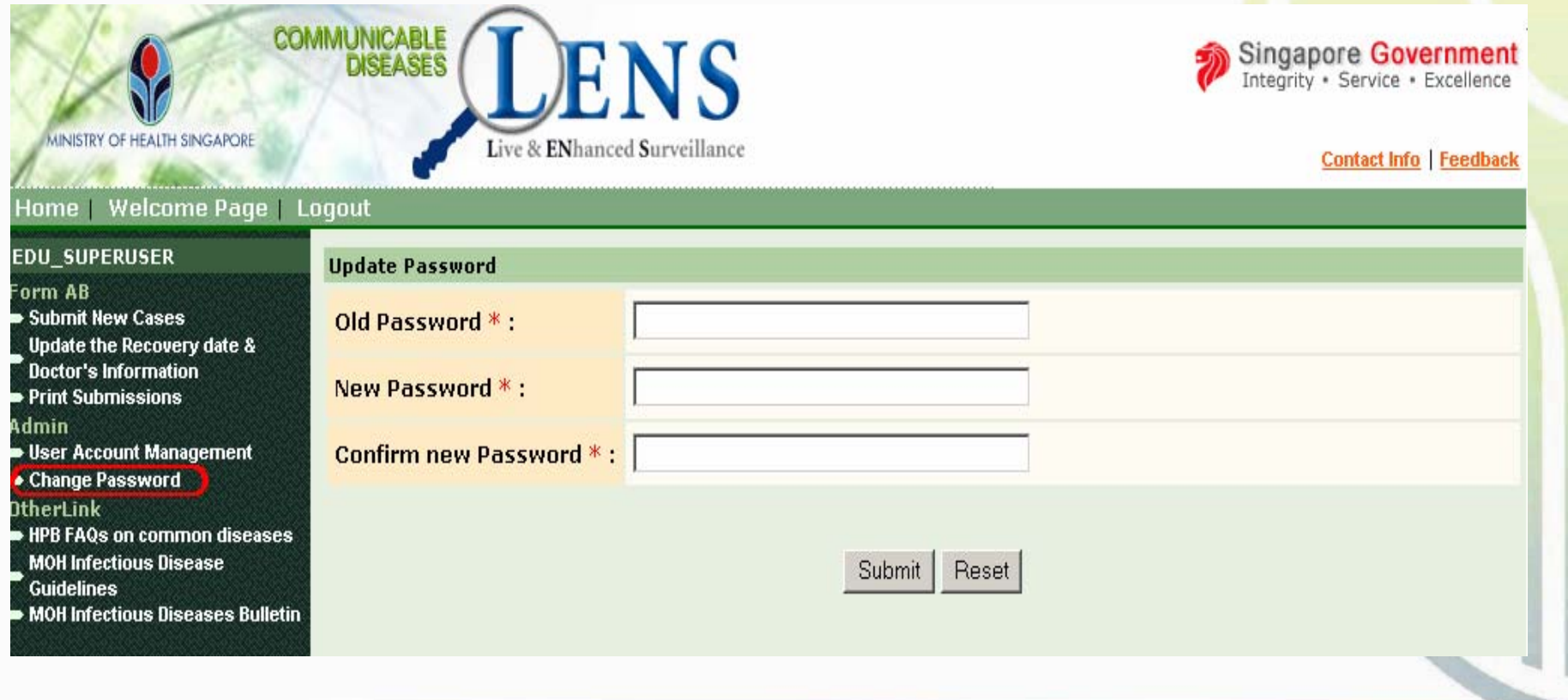

#### **CHANGE PASSWORD FOR USER'SOWN ACCOUNT**

- $\bullet$ After entering all the necessary fields click submit.
- •This Acknowledgment screen will appear next.

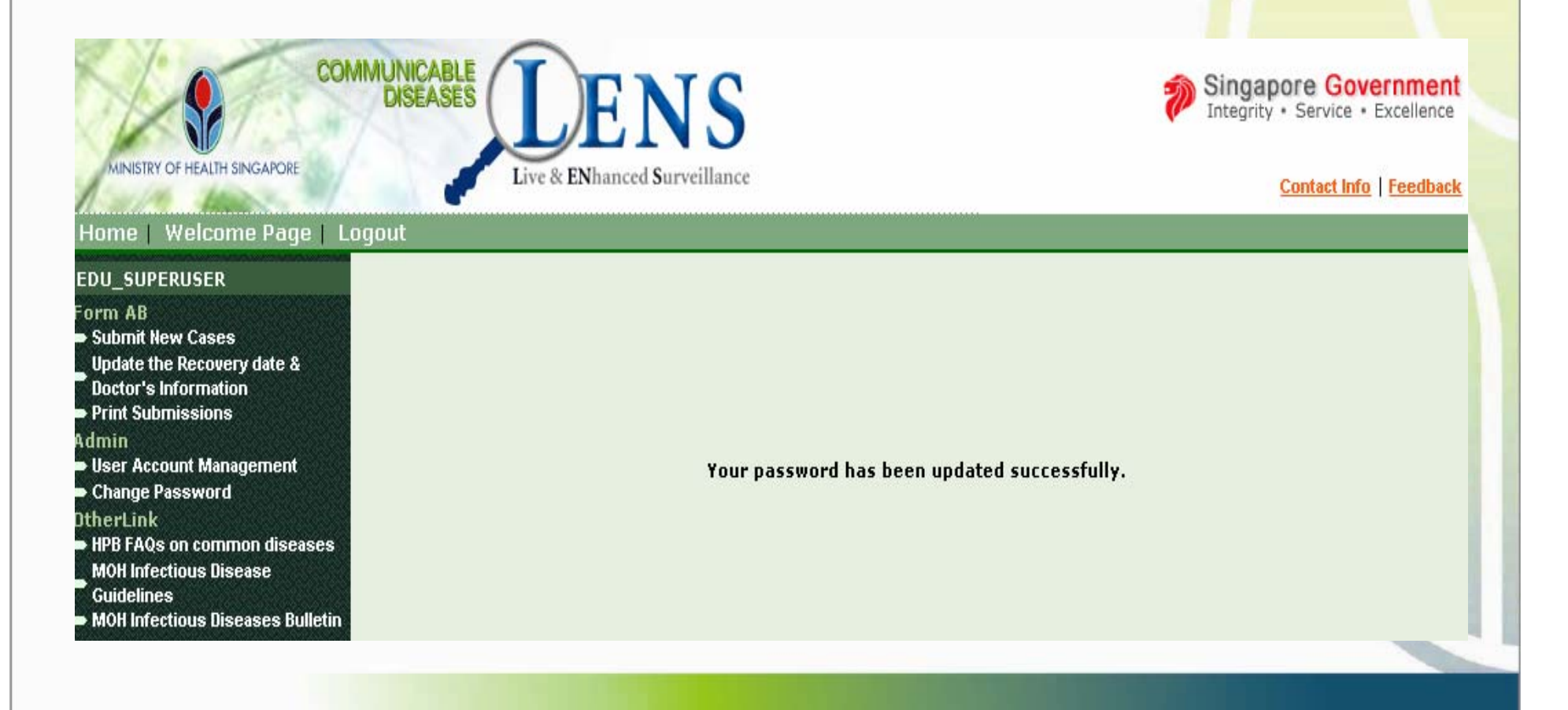

#### **POINTS TO NOTE**

- If you are a Super user and you forget your password, please contact Ministry of Health to reset it for you.
- Tel No: 1800 3258451
- Email moh\_ens@moh.gov.sg

## **STATISTICS DISPLAYED ON WELCOME PAGE**

- •Be updated with the number of active HFMD clusters in Singapore
- •Keep track of your institution's existing cluster(s)

**User Name, Welcome to CDLENS!** 

XY7 Child Care Centre

Your last login was 27/11/2007, 18:15:15 Singapore Time.

Note: If any Super user is no longer with the assigned institution, please inform MOH moh\_ens@moh.gov.sg within 3 working days.

Overall statistics in Singapore as of 27/11/2007

Total number of active Hand and Foot Mouth Disease clusters - 43

Overall statistics from your institution

Total number of cluster notified by your institution this year (as of today date) - 1

No. of active cluster - 1

No. of cases for all active clusters - 1

The latest onset date of cases from your institution - 27/11/2007

#### **POINTS TO NOTE**

• If the user wants to logout the system they need to click the 'Logout' Link in the header menu. If the user didn't logout properly, t<mark>hey can't</mark> login the system for next 30 minutes.

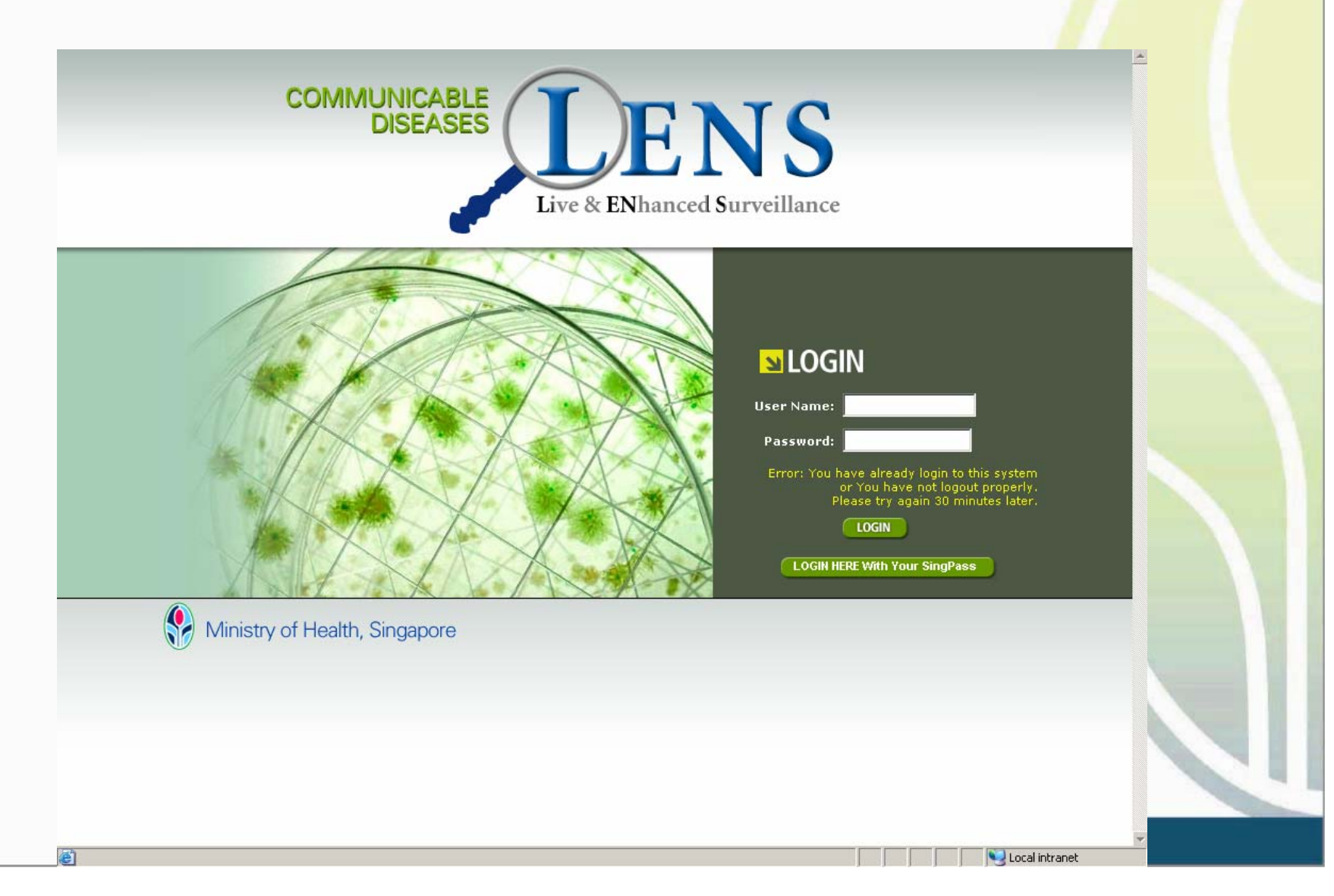

- What do I do if I have forgotten my password?
	- –If you are an ordinary user, ask your super user to reset your password
	- If you are a super user, contact MOH

- What do I do if I submitted wrong information in the Form A/B accidentally?
	- You can submit a fresh form with the correct information.
	- Pls indicate in the remarks column that this is a replacement

- I already have to submit information to another authority (eg MCYS/MOE). Why do I have to do it again to MOH?
	- –The information MOH requires (case details) is different from other ministries

- Why does a error message appear when I try to login?
	- –You must click on the 'logout' button after you finish your work. If you close the screen without logging out properly, you can't login the system for next 30 minutes
	- –This is necessary for security reasons

- Do I have to report a child who is only suspected to have HFMD?
	- –Yes. But please indicate at the remarks column that it is a suspect case.

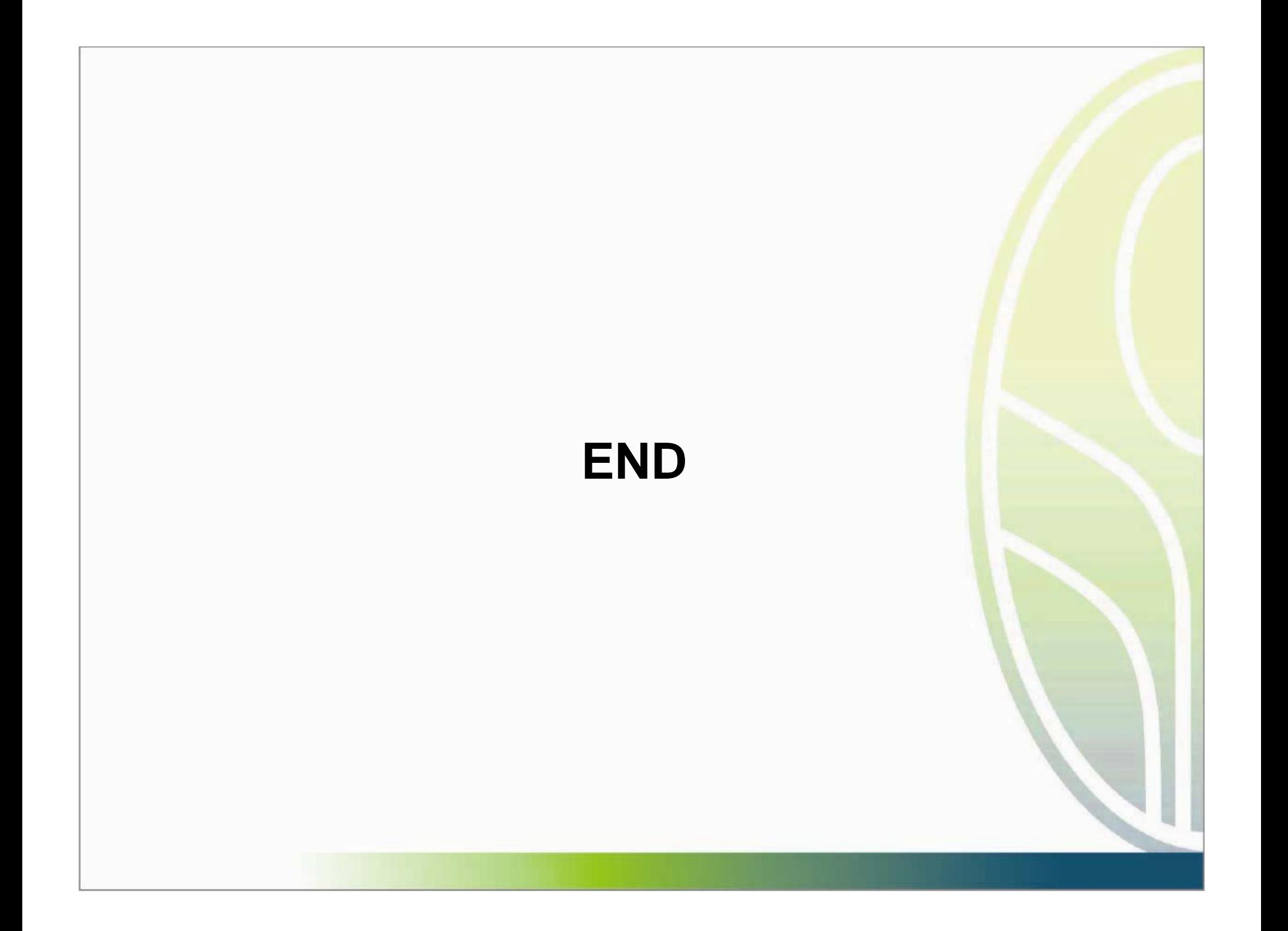